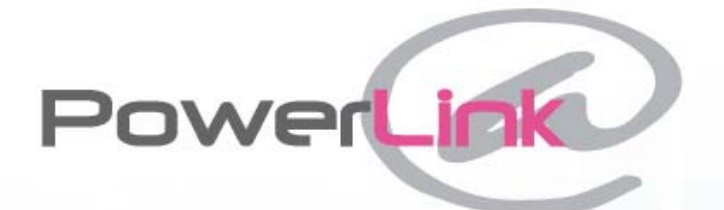

# **User Manual**

**B**@connected

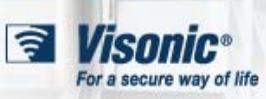

<span id="page-1-0"></span>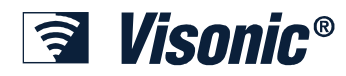

**Inhoud** 

## **Inhoud**

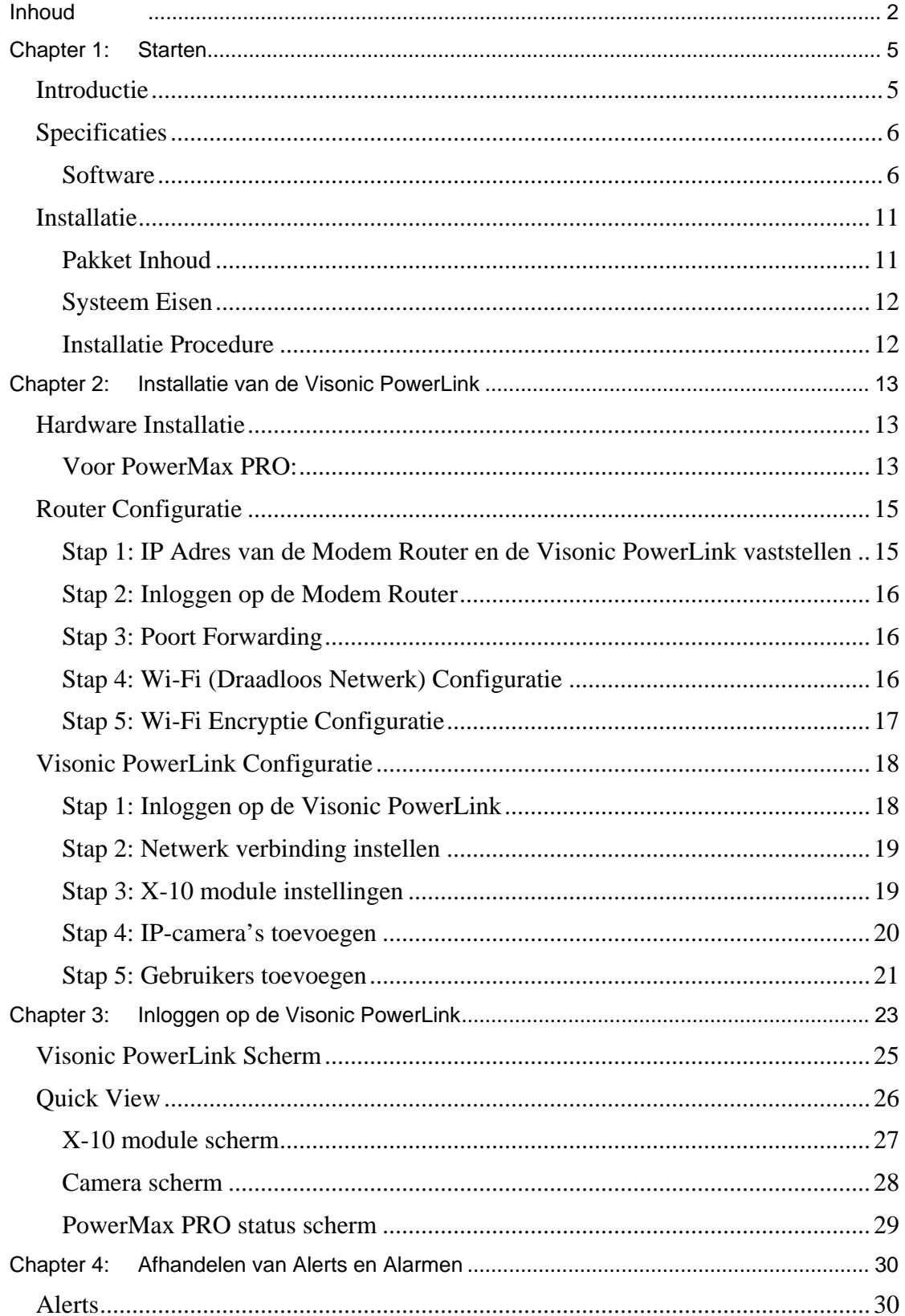

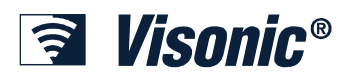

#### **Inhoud**

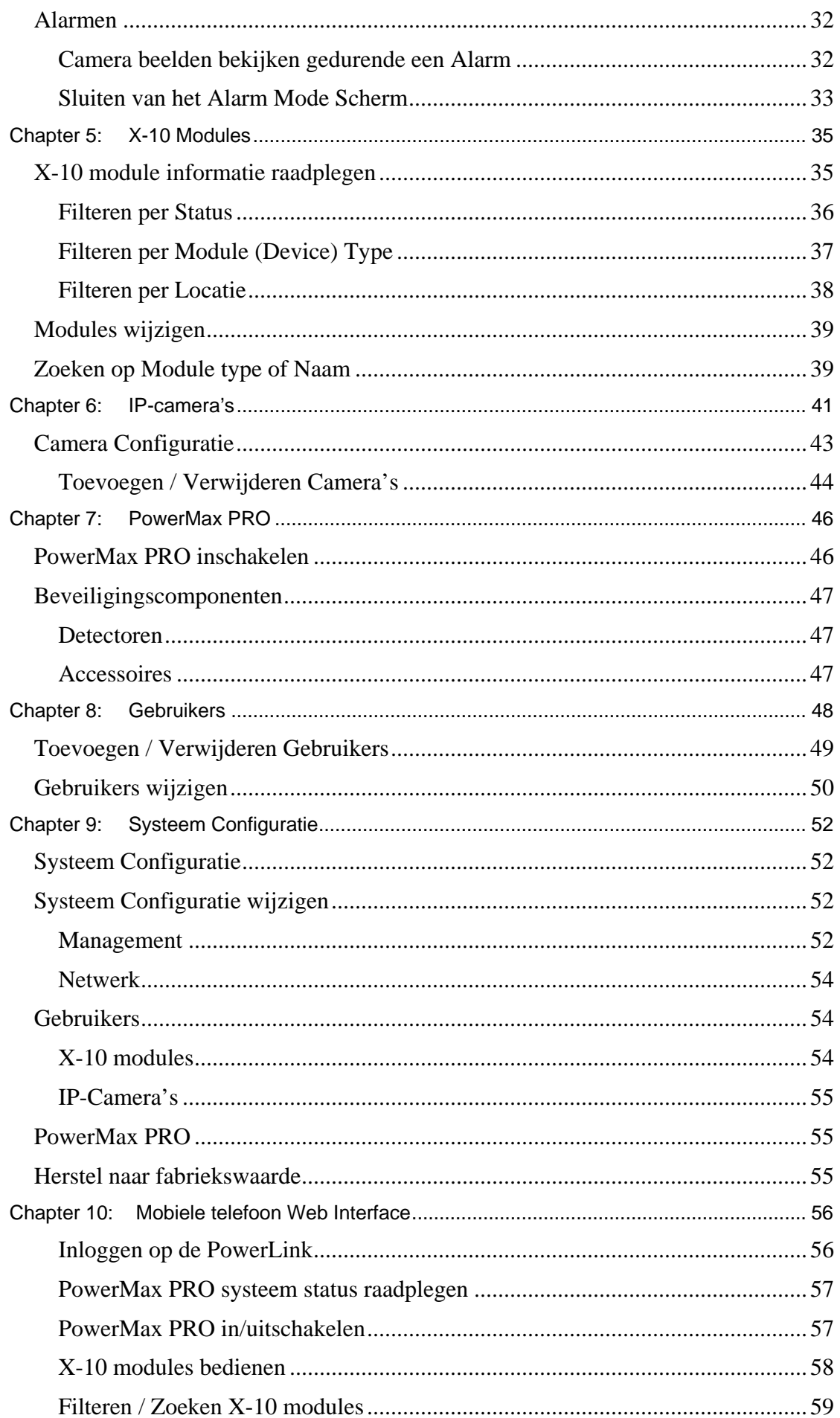

# **<u>नि</u> Visonic®**

#### **Inhoud**

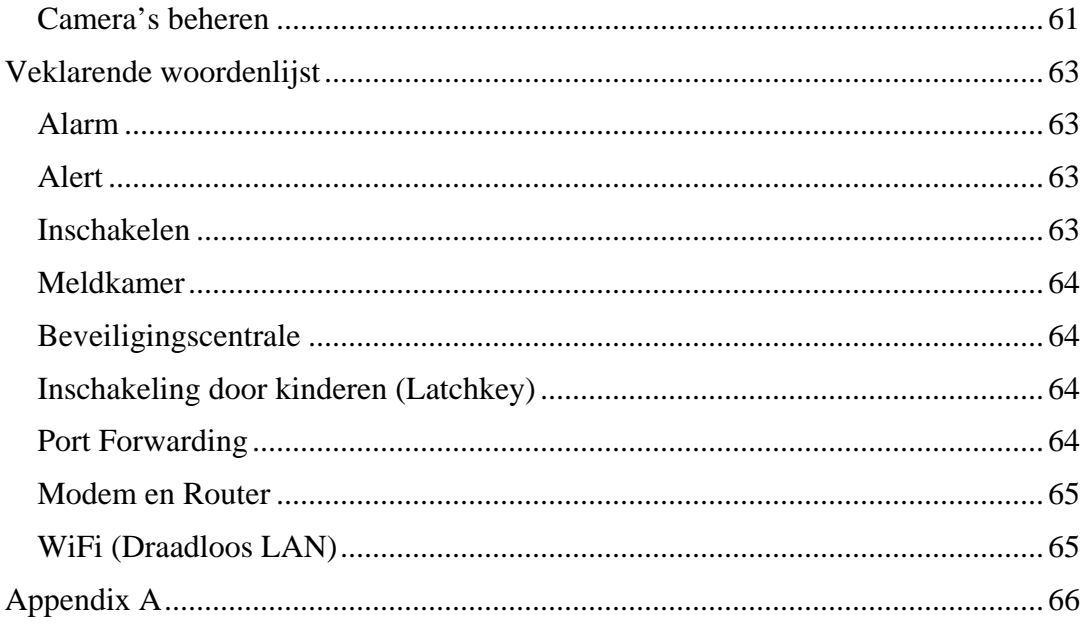

<span id="page-4-0"></span>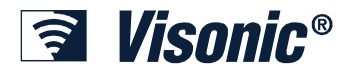

### **Chapter 1: Starten**

#### *Introductie*

De Visonic PowerLink maakt het mogelijk om de PowerMax PRO via Internet te benaderen en te beheren.

De PowerLink kent de volgende eigenschappen:

- Systeem gebeurtenissen versturen per E-mail naar een computer of naar een mobiele telefoon (nog niet ondersteunt in Nederland).
- De status van het PowerMax PRO tonen inclusief in- of uitgeschakeld, detector status en storingen.
- De status van de aangesloten X-10 apparaten die voor huisautomatisering worden aangestuurd door de PowerMax PRO.
- Beelden bekijken van WIFI of bekabelt LAN IP-camera's die zijn aangesloten op de PowerLink module. Camera's kunnen op verschillende plekken in en rond het huis geplaatst worden.
- Opgenomen beelden van de aangesloten camera's tijdens het laatste alarm gebeurtenis raadplegen.
- Lokale opslag van alarm camerabeelden op uw computer.
- In en uitschakelen van de PowerMax PRO.

Alle bedienopties en het raadplegen van informatie wordt uitgevoerd via een beveiligde Web Interface, deze is over de hele wereld toegankelijk via een PC of mobiele telefoon die over een internet verbinding beschikt.

De Visonic PowerLink heeft een ingebouwde beveiligde Web Server, die ervoor zorgt dat informatie en toegang volledig beveiligd zijn. De Web interface vereist geen speciale software die geïnstalleerd moet worden op de remote computer of telefoon, hierdoor wordt maximale veiligheid gegarandeerd.

<span id="page-5-0"></span>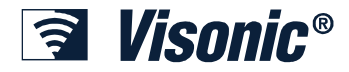

#### *Specificaties*

#### **Software**

#### **Beveiligingssysteem**

- Commando's
	- o Totale inschakeling
	- o Gedeeltelijke inschakeling
	- o Uitschakelen
- **Status** 
	- o PowerMax PRO
	- o Inschakel modes
	- o Zone status: Zone Nummer, Zone Type, Zone Status, Locatie.
	- o Accessoires status: Keypads, Keyfobs, Sirenes, Commanders.
	- o Alarm Indicatie: Inbraak, Brand, Water, Gas, Nood oproep, Paniek, Sabotage.
	- o Storing Indicatie: Inactiviteit, Lage Batterij, Sabotageschakelaar Open, Tel. Lijnuitval, Netspanninguitval, RF storing.
	- o PowerMax PRO Logboek

#### **Domotica**

- X-10 bedieningsmogelijkheden
	- o Lamp: Aan, Uit, Dimmen, Feller
	- o Verwarming: Aan, Uit, Warmer, Kouder
	- o Airco: Aan, uit, Warmer, Kouder
	- o Zonnescherm: Open, Dicht, Omhoog, Omlaag
- X-10 Eigenschappen
	- o Locatie
	- o Type
	- o Omschrijving
- X-10 Aansturing
	- o Door Actief / Inactief
	- o Door Locatie
	- o Door Component Type
	- o Door Component Omschrijving

#### **Camera's**

• Tot max. 14 camera's aansluiten  $(12 \times$  Ethernet & WiFi + 2 RS-485)

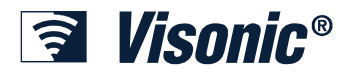

#### **Starten**

- Camera's die worden ondersteund door de PowerLink:
	- $\Omega$  Visonic CAM1000 RS-485
	- o Visonic CAM2000 Ethernet
	- o Visonic CAM2000WL WiFi / Ethernet
	- o Visonic CAM3100 WiFi / Ethernet / IR /  $60^0$  FOV
	- o Visonic CAM3200 WiFi / Ethernet / Pan Tilt / IR /  $60^0$  FOV
	- o Vivotek IP7135 Netwerk Camera
	- o Vivotek IP7137 WLAN Netwerk Camera
	- o Vivotek PT7135 Pan / Tilt Netwerk Camera
	- o Vivotek PT7137 Pan / Tilt WLAN Netwerk Camera
	- o Vivotek FD7131 Binnen Dome met LED
	- o Vivotek FD6112V / FD6122V Vaste Dome Netwerk Camera
	- o Vivotek VS2101 MJPG Video Server
- Automatisch inleren van LAN en WiFi camera's in het thuis netwerk
- Automatische opslag van 10 POST alarmbeelden per camera
- Automatische opslag van 5 PRE alarmbeelden per camera
- AAN / UIT zetten van live beelden via het Web afhankelijk van het type alarm
- Camera beelden inverteren en spiegelen voor plafond en vloer montage
- Camera Acties:
	- o Pan / Tilt
	- o Beelden opslaan op locale harde schijf
	- o Camera AAN, UIT
	- o Live beelden / Alarm beelden

#### **Gebruikers**

- 1 Hoofdgebruiker (Master)
- 7 extra gebruikers

#### **Configuratie**

- IP Adres: automatisch configuratie of Handmatig configureren
- Reset naar Fabriekswaarde
- Remote Firmware Upgrade

#### **Web Server**

- Poorten: 443 (SSL), 80 (HTTP)
- Poorten kunnen handmatig geconfigureerd worden
- Automatische poort forwarding met UPNP ondersteuning

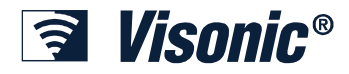

#### **Starten**

• XHTL & WAP ondersteuning voor mobiele telefoons

#### **Data Beveiliging**

- 128Bit SSL Encryptie op alle data transmissies naar en van het Internet
- Beveiliging met Gebruikersnaam en Paswoord
- Ongeoorloofd Login beveiliging
- WEP, WPA en geen Encryptie voor WiFi camera's

#### **Hardware**

**CPU** 

• Intel Xscale PXA255 @ 200MHz

#### **OS**

• Montavista Linux

#### **Geheugen**

- 64MB Flash
- 64MB SDRAM

#### **PowerMax PRO verbinding**

• RS-232 (inclusief dual RS-232 bijgeleverd)

#### **Voeding**

• Voeding via RS-232 vanuit PowerMax PRO

#### **Afmeting**

• Interne PowerLink (voor PowerMax PRO): 96X96X23mm

#### **Gewicht**

• Interne PowerLink (voor PowerMax PRO): 122g

#### **Kleur**

• Interne PowerLink (voor PowerMax PRO): zilver

#### **Gebruikstemperatuur**

• 0ºC tot 49ºC

#### **Opslag temperatuur**

 $\bullet$  -20 $\rm{^{\circ}C}$  tot 60 $\rm{^{\circ}C}$ 

#### **EU-norm**

• EN 60950, EN 55022, EN 55024

#### **Camera's**

#### **CAM3100**

- Beeld resolutie: tot 640x480
- Effectieve beeld resolutie: 320x240
- Beeld Frame Rate: QCIF@30fps,CIF@30fps, VGA@30fps

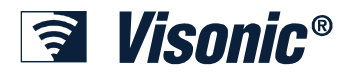

- Sensor Type: 1/4" Low Lux. CMOS sensor
- Lens: f: 4.2mm; F: 2.0, 60 graden openingshoek
- 6 IR LEDS
- Auto Gain Control
- Auto Exposure
- Auto Wit Balans
- Communicatie: LAN, 10/100Mbps, Draadloos LAN 802.11g
- Voeding: 5 VDC, 2500mA
- Beeld Formaat: Compressed JPEG
- Kleur: Twee kleuren, Wit en Zilver
- Gebruikstemperatuur: 0°C tot 45°C
- Opslag Temperatuur: -15°C tot 60°C
- Vochtigheid: 0% tot 90% niet-condenserend
- Standaard: FCC/CE class B

#### **CAM3200**

- Beeld resolutie: tot 640x480
- Effectieve beeld resolutie: 320x240
- Beeld Frame Rate: QCIF@30fps,CIF@30fps, VGA@30fps
- Sensor Type:  $1/4$ " Low Lux. CMOS sensor
- Lens: f: 4.2mm; F: 2.0, 60 graden openingshoek
- 7 IR LEDS
- PAN / TILT
- Auto Gain Control
- Auto Exposure
- Auto Wit Balans
- Communicatie: LAN, 10/100Mbps, Draadloos LAN 802.11g
- Voeding: 12 VDC, 1500mA
- Beeld Formaat: Compressed JPEG
- Kleur: Twee kleuren, Wit en Zilver
- Gebruikstemperatuur: 0°C tot 45°C
- Opslag Temperatuur: -15°C tot 60°C
- Vochtigheid: 0% tot 90% niet-condenserend
- Voldoet aan standaard: FCC/CE class B

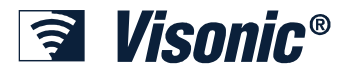

#### **Starten**

#### **CAM2000**

- Beeld Resolutie: tot 640x480
- Effectieve Beeld Resolutie: 320x240
- Beeld Frame Rate: QCIF@30fps,CIF@25fps, VGA@10fps
- Sensor Type: kleur CMOS
- Lens: f: 6.0mm; F: 1.8, 45 graden openingshoek
- Auto Gain Control
- Auto Exposure
- Auto Wit Balans
- Communicatie Formaat: LAN, 10/100Mbps
- Voeding: 5 VDC, 700mA
- Beeld compressie: Compressed JPEG
- Kleur: Tweekleurig, zilver en brons
- Bedrijfstemperatuur: 5°C tot 40°C
- Opslag Temperatuur: -25°C tot 50°C
- Vochtigheid: 5% tot 95% niet-condenserend
- Voldoet aan standaard: FCC, CE, VCCI Class B

#### **CAM2000WL**

- Beeld Resolutie: tot 640x480
- Effectieve Beeld Resolutie: 320x240
- Beeld Frame Rate: QCIF@30fps,CIF@25fps, VGA@10fps
- Sensor Type: Color CMOS
- Lens: f: 6.0mm; F: 1.8, 45 graden openingshoek
- Auto Gain Control
- Auto Exposure
- Auto Wit Balans
- Communicatie Formaat: LAN, 10/100Mbps, Draadloos LAN 802.11g
- Voeding: 5 VDC, 1000mA
- Beeld Formaat: Compressed JPEG
- Kleur: Tweekleurig, zilver en brons
- Bedrijfstemperatuur: 5°C tot 40°C
- Opslag Temperatuur: -25°C tot 50°C
- Vochtigheid: 5% tot 95% niet-condenserend
- Standaard: FCC, CE, VCCI Class B

<span id="page-10-0"></span>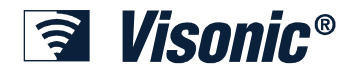

#### *Installatie*

#### **Pakket Inhoud**

1 x Visonic PowerLink

Interne PowerLink ( PowerMax PRO)

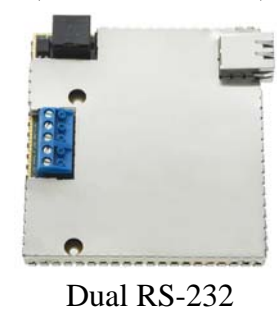

(PowerMax Pro)

জি

1 x PowerLink RS-232 Interface Module

1 x Cat-5 kabel (2m)

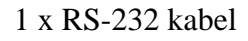

1 x CD met handleiding en instructies

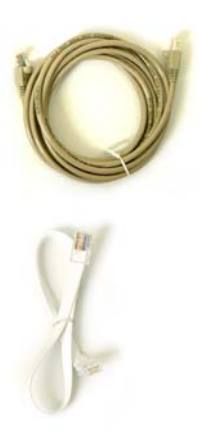

<span id="page-11-0"></span>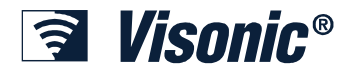

#### **Systeem Eisen**

- PowerMax PRO draadloos beveiligingscentrale.
- Breedband Internet verbinding (Kabel of DSL) via een Modem Router (Ethernet gebaseerd).
- Eén vrije Ethernet poort op de modem router voor verbinding met PowerLink.
- Eén vrije Ethernet poort op de modem router om IP-camera aan te sluiten of in te leren (indien camera WiFi is komt de poort na het inleren weer te vervallen).
- Eén vrije Ethernet poort op de modem router voor elk bekabeld LAN camera.
- Eén van de volgende web-browsers:
	- o Internet Explorer versie 6.0 of hoger
	- o Firefox versie 1.0 of hoger
	- o Safari 4
	- o Opera 9
- Computer met Windows® 2000, XP of Vista die is verbonden met de modem router.
- Optioneel: WiFi 802.11b of 802.11g Access Point

#### **Installatie Procedure**

Installatie van de PowerLink wordt opgesplitst in 3 stappen:

- Hardware Installatie
- Router Configuratie
- Visonic PowerLink Configuratie

<span id="page-12-0"></span>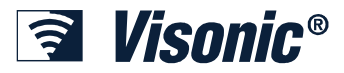

### **Chapter 2: Installatie van de Visonic PowerLink**

Installatie van de Visonic PowerLink kent de volgende 3 stappen:

- · Hardware Installatie
- · Router Configuratie
- · Visonic PowerLink Configuratie

#### *Hardware Installatie*

#### **Voor PowerMax PRO:**

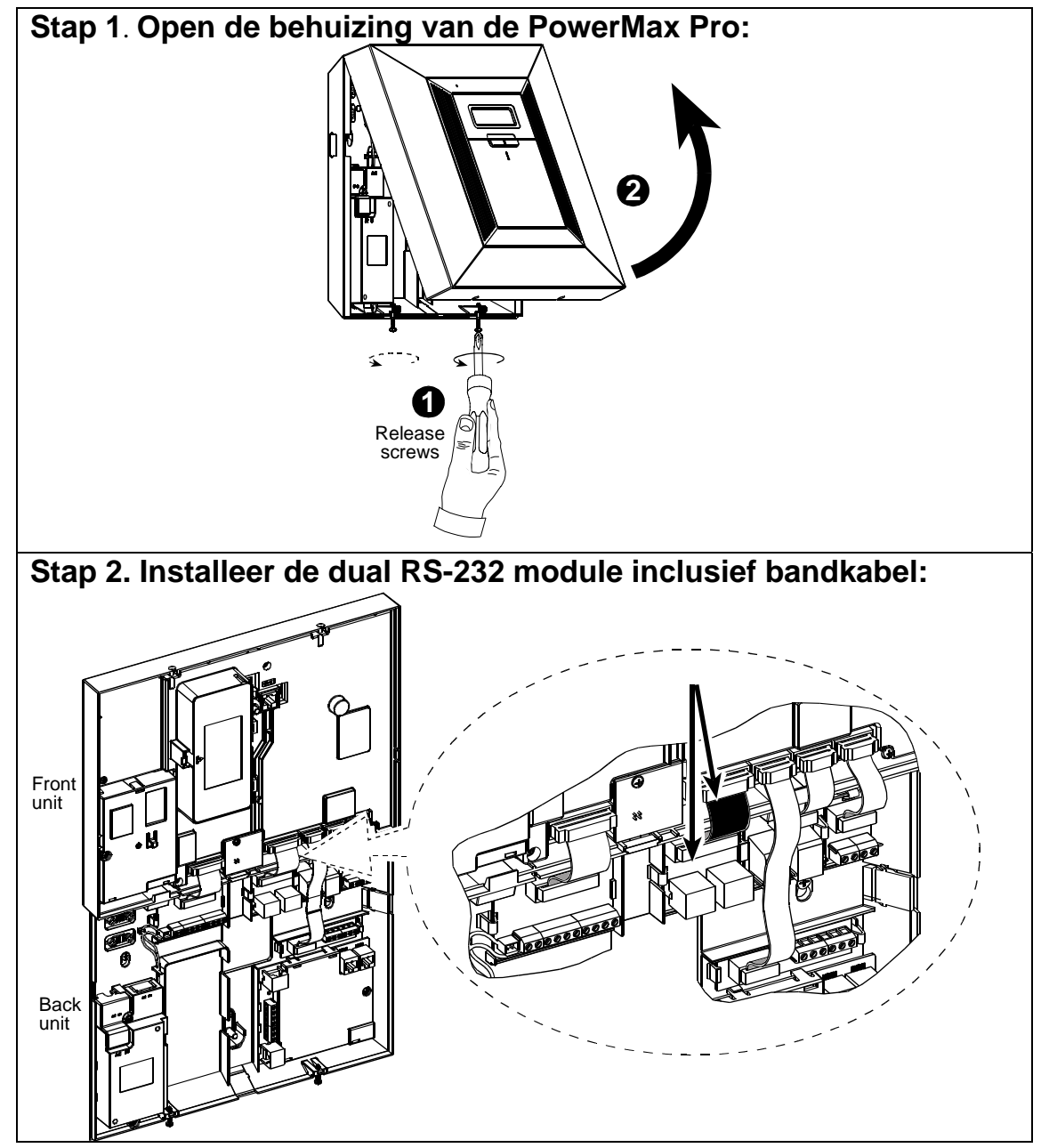

# *<u>a</del>* Visonic®</u>

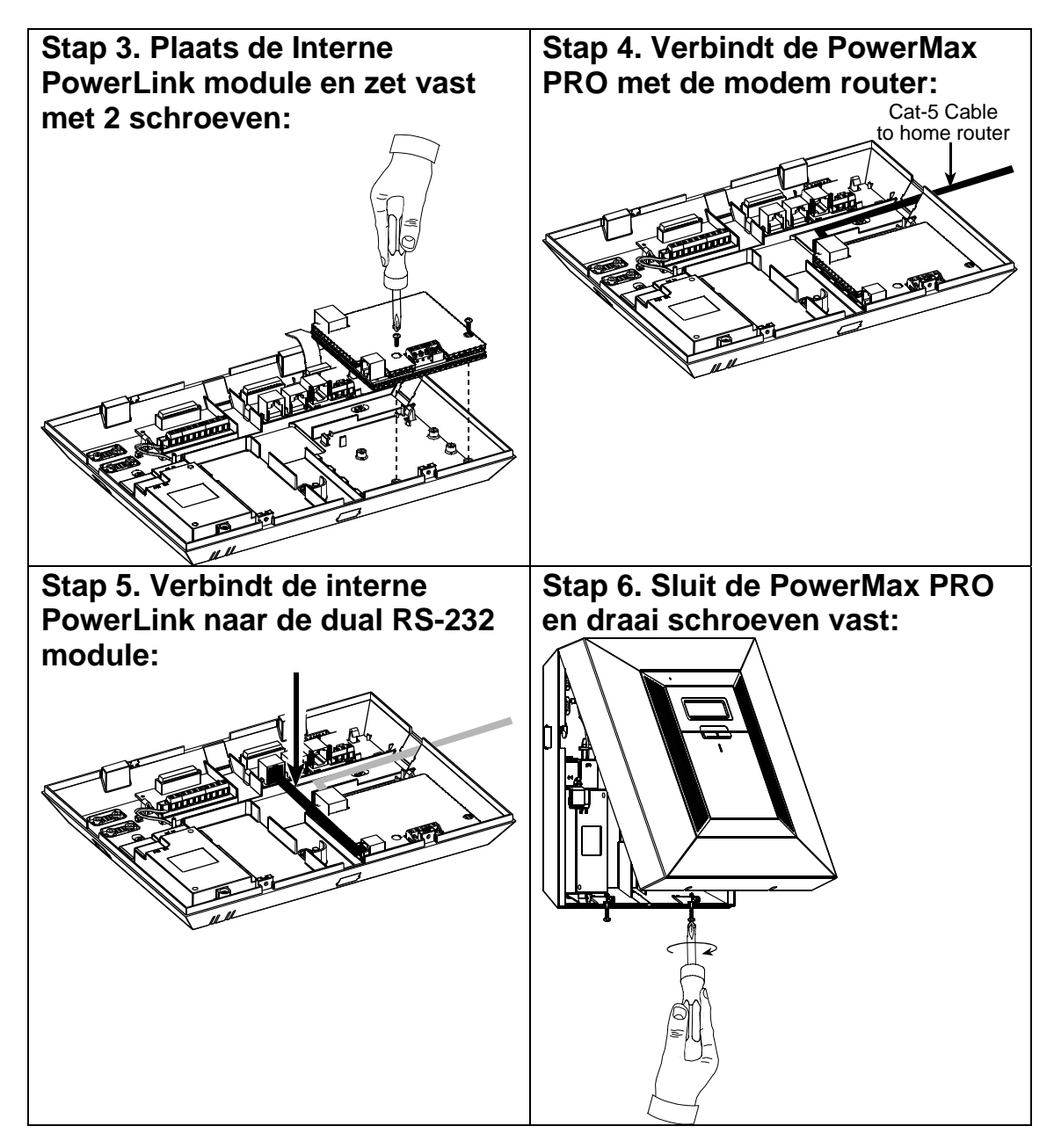

<span id="page-14-0"></span>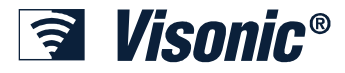

### *Router Configuratie*

Na het installeren van de hardware moet de Modem Router geconfigureerd worden. Elke Modem Router heeft een andere login en configuratie interface. Het volgende onderdeel omvat een algemene beschrijving van de procedure en een voorbeeld van een specifieke Modem Router model. Router specifieke instructies en richtlijnen voor configuratie kunnen gevonden worden op [http://www.portforward.com/.](http://www.portforward.com/)

#### **Stap 1: IP Adres van de Modem Router en de Visonic PowerLink vaststellen**

- 1. Houdt de Visonic PowerLink Installatie Formulier bij de hand zie appendix A.
- 2. Op de computer klik op **Start** > **Uitvoeren**.
- 3. In het **Openen** tekstvak vul de tekst cmd in en klik op **OK.**

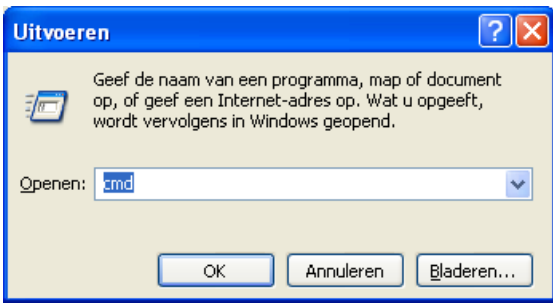

4. Zodra de DOS scherm opent tik ipconfig in en druk op Enter

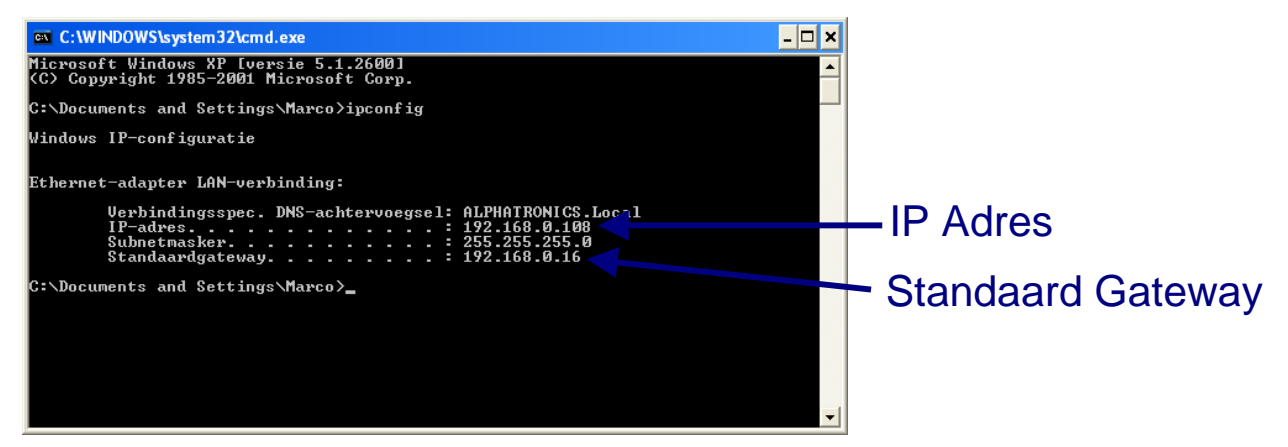

- 5. Noteer de Standaard Gateway adres (dit is de Modem Router IP Adres) op de Visonic PowerLink Installatie Formulier (zie appendix A).
- 6. Noteer de eerste drie blokken van het IP Adres in de 'ipconfig' scherm en noteer deze op de Visonic PowerLink Installatie Formulier (de laatste blok van het IP Adres is 200, zie Appendix A).

*Voorbeeld*: De **Standaard Gateway** waarde is 192.168.0.16:

De Modem Router IP Adres is 192.168.0.16.

Het **IP Adres** waarde is 192.168.0.108:

De Visonic PowerLink IP Adres is 192.168.0.200.

<span id="page-15-0"></span>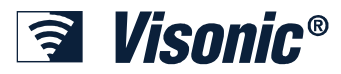

#### **Stap 2: Inloggen op de Modem Router**

Er dient nu ingelogd te worden in de Modem Router web-browser.

- 1. Open de Internet Browser op u computer en type het IP adres van de Modem Router in op het adresbalk HTTP://<Modem Router IP Adres>. Vervang <Modem Router IP Adres> met de echte IP adres van de modem router zoals genoteerd op het Installatie formulier (zie Appendix A).
- 2. Zodra de Login scherm verschijnt, type het username en password (indien noodzakelijk) in.

Elke modem router heft een andere login naam. Raadpleeg de handleiding van de modem router om te achterhalen wat de login gegevens standaard zijn.

Indien het niet lukt om in te loggen op de modem router, bel de helpdesk van de Internet Service Provider.

#### **Stap 3: Poort Forwarding**

Modem Router poort forwarding instructies zijn verschillend per merk en model modem router. Raadpleeg [http://www.portforward.com](http://www.portforward.com/) voor meer informatie.

- 1. In de configuratiescherm van de modem router, ga naar de **Port Forwarding** gedeelte.
- 2. Vul het IP adres van de **Visonic PowerLink** in. Deze is terug te vinden op het Installatie formulier (zie appendix A) .
- 3. Zet het Protocol op TCP.
- 4. Zet alle velden die gerelateerd zijn aan poort naar poort **443**
- 5. Indien gevraagd, vul als 'Port Forwarding rule name' naar **PowerLink**.
- 6. Sla de instellingen op.
- 7. Indien gevraagd, herstart de modem router opnieuw op en wacht een paar minuten totdat de modem router weer is opgestart.

#### **Stap 4: Wi-Fi (Draadloos Netwerk) Configuratie**

Voer deze stap uit als er draadloze (WiFi) camera's worden aangesloten op de Visonic PowerLink.

- 1. In het configuratiescherm van de modem router, ga naar de **Wireless Network** gedeelte.
- 2. Vul een nieuwe SSID naam in die overeenkomt met de omgeving. Het wordt aangeraden om de default naam aan te passen om te verzekeren dat een beveiligde draadloos netwerk wordt ingesteld.
- 3. Noteer de nieuwe SID naam op de Visonic PowerLink Installatie Formulier (appendix A).
- 4. Selecteer een kanaal (channel). Het kanaal maakt niet uit en staat vaak default op kanaal 6.
- 5. Noteer het ingestelde kanaal (channel) op de Visonic PowerLink Installatie Formulier (Appendix A).

<span id="page-16-0"></span>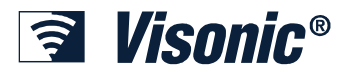

### **Stap 5: Wi-Fi Encryptie Configuratie**

PowerLink ondersteunt drie encryptie methodes:

- 1. Geen encryptie
- 2. WEP 64bit / 128bit
- 3. WPA

Het gebruiken van encryptie op uw WiFi draadloos netwerk wordt sterk aangeraden en zorgt ervoor dat informatie over het netwerk zoals camerabeelden is beveiligd tegen onbevoegde kijkers.

Raadpleeg de handleiding de modem router op encryptie in te stellen.

Sommige routers dienen opnieuw opgestart te worden voordat de instellingen van kracht zijn. Vergeet niet de modem router opnieuw op te starten indien noodzakelijk.

<span id="page-17-0"></span>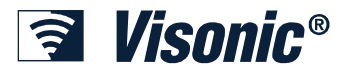

### *Visonic PowerLink Configuratie*

#### **Stap 1: Inloggen op de Visonic PowerLink**

- 1. Voordat er ingelogd kan worden op de PowerLink dient de PowerLink eerst ingeleerd te worden op de PowerMax PRO. Om de PowerLink in te leren:
	- Ga in de PowerMax PRO naar de GEBRUIKERSOPTIES.
	- Ga naar het submenu PWRLINK OPTIES en kies voor de optie "1. INSTALL PWRLINK".
	- Druk op "OK". Wacht voor de bevestigingstoon.
	- Druk op de "Away" toets. Druk op de"OK" toets op de gebruikersoptie menu te verlaten.
- 2. Open de Internet Browser op u computer en type HTTP://< Visonic PowerLink IP Address> in het adresbalk. Vervang <Visonic PowerLink IP Address> met het geldige "PowerLink IP Adres" zoals genoteerd op het Installatie formulier (zie appendix A).

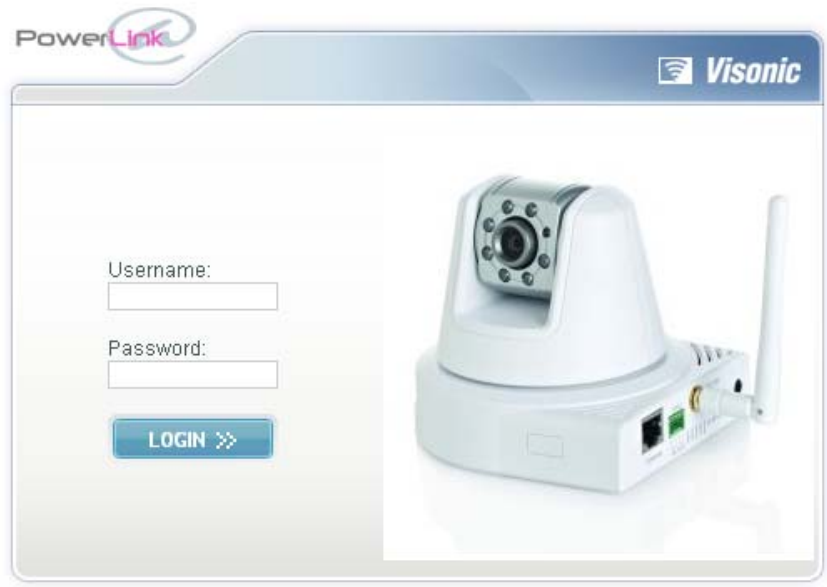

3. In het Visonic PowerLink Login scherm: voer de Username en Password in. De default Username en Password zijn (indien niet gewijzigd):

#### **Username: Admin**

**Password: Admin123** 

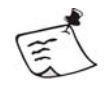

#### **Let op**

Username en Password zijn hoofdletter gevoelig.

#### 4. Klik op **Login >>**.

Indien het niet mogelijk is om in te loggen, neem contact op met de helpdesk van u leverancier voor assistentie.

<span id="page-18-0"></span>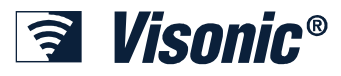

#### **Stap 2: Netwerk verbinding instellen**

- 1. In het linker frame van de Visonic PowerLink web-browser klik op **SETUP**.
- 2. Klik nu op het **NETWORK** tabblad.
- 3. Type het **SSID** naam in zoals genoteerd op de Visonic PowerLink Installatie Formulier (zie appendix A).
- 4. Kies het gewenste draadloze encryptie methode
- 5. In de **Encryption Key** veld type het Key String waarde in zoals genoteerd op het Visonic PowerLink Installatie Formulier (Appendix A).

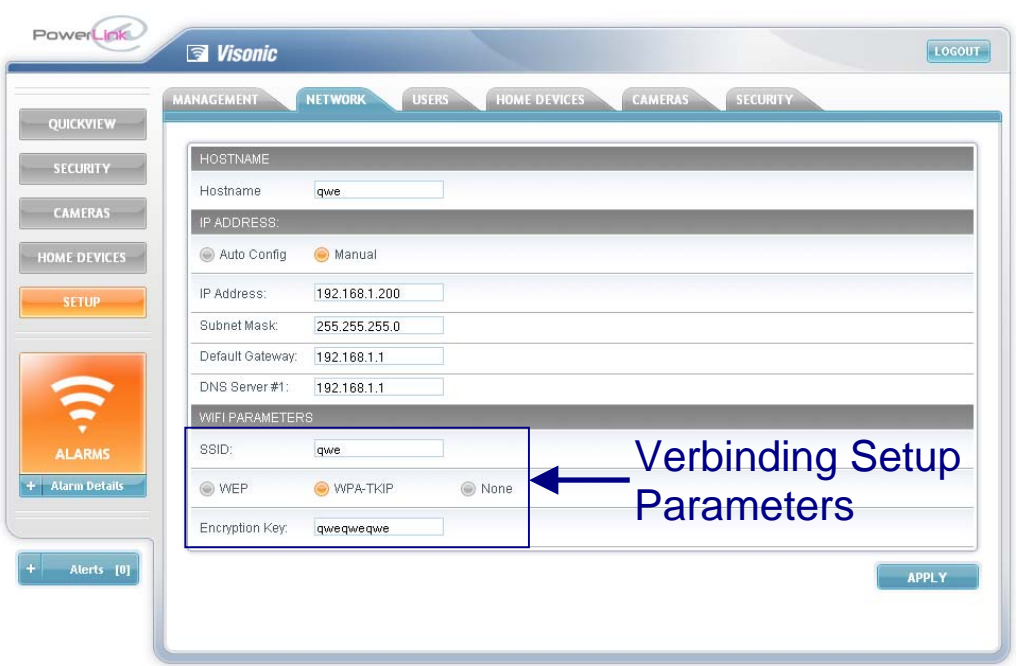

6. Klik op **Apply**.

#### **Stap 3: X-10 module instellingen**

Voor elke X-10 module die is aangesloten op de PowerMax PRO dient een type en een naam gedefinieerd te worden.

Wij raden aan om elke X-10 module een naam te geven om deze te kunnen herkennen. U kunt stap 3 volledig overslaan indien er geen X-10 modules zijn aangesloten op de PowerMax PRO.

- 1. In het linker frame van de Visonic PowerLink web-browser klik op **SETUP**.
- 2. Klik nu op het **HOME DEVICES** tabblad.
- 3. In de **Set Device Name And Type** scherm dient:

Een naam in de **DEVICE NAME** veld ingevoerd te worden.

- of -

Klik op de pijl **v** naast het veld **'TYPE'** en selecteer een apparaat type.

4. Klik op **Apply om de wijzigingen op te slaan**.

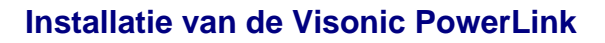

<span id="page-19-0"></span>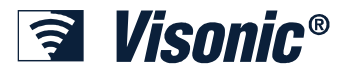

#### **Stap 4: IP-camera's toevoegen**

Indien er IP-camera's zijn aangesloten op de Visonic PowerLink dan dienen deze geconfigureerd te worden. Hierdoor kunnen beelden van deze camera's op een remote computer bekeken worden.

- 1. In het linker frame van de Visonic PowerLink web-browser klik op **SETUP**.
- 2. Klik nu op het **CAMERAS** tabblad.

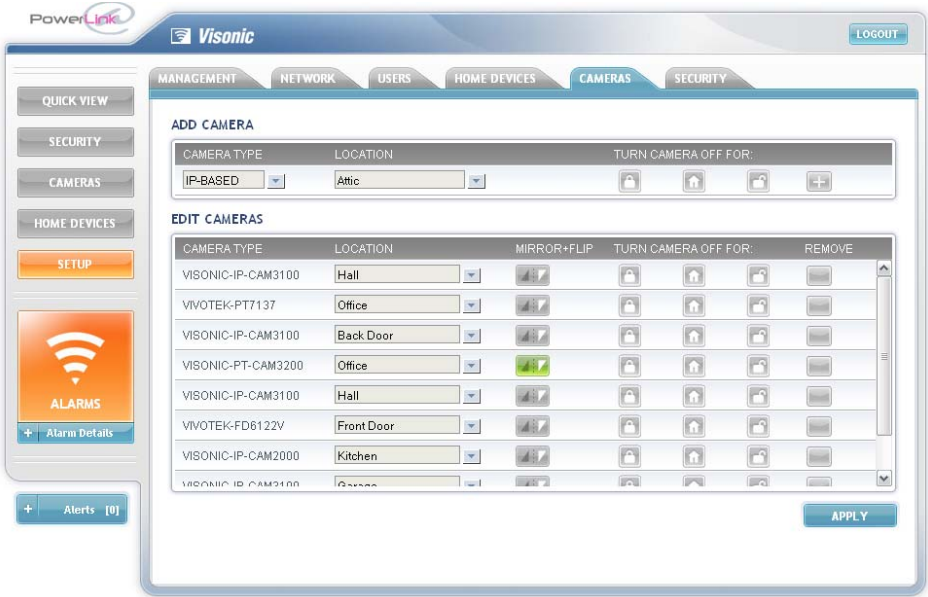

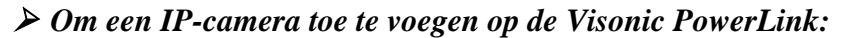

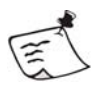

#### **Let op**

Indien bekabeld LAN en draadloze IP-camera's worden toegevoegd dan dienen deze stuk voor stuk aangesloten te worden op de Modem Router.

Voor een lijst van camera's die worden ondersteund in de PowerLink, zie hoofdstuk Starten / Camera's die worden ondersteund door de PowerLink

- 1. Sluit de IP-camera aan op de modem router (of via een Ethernet aansluiting in de muur) middels een Cat-5 kabel. Zorg dat de camera ook voorzien is van een voedingsspanning.
- 2. Wacht totdat de camera is verbonden met het netwerk
- 3. Gebruik nu de ADD CAMERA optie om een camera te selecteren. In de **CAMERA TYPE** pulldown menu klik op **e** en selecteer het soort camera die wordt toegepast.
- 4. In de **LOCATION** pulldown menu klik op  $\bullet$  en selecteer een naam van de lijst.
- 5. Het is nu mogelijk om te bepalen wanneer de camera beelden wel of niet zichtbaar zijn via Internet. Klik op de icoon (uitgeschakeld, THUIS of TOTAAL) om de camerabeelden te blokkeren voor deze status. Zodra op de desbetreffende icoon wordt geklikt zal een klein rood kruisje verschijnen om aan te geven dat de camerabeelden in dit systeem status zijn geblokkeerd.

<span id="page-20-0"></span>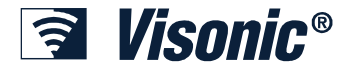

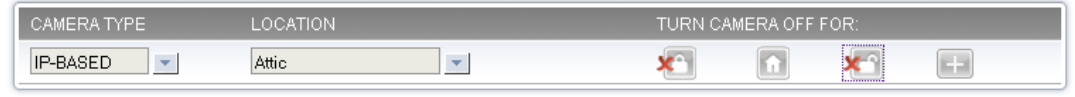

6. Klik als laatste op  $\boxed{+}$  om de camera in te leren

Een melding zal nu op het scherm verschijnen om aan te geven dat de inleer procedure is gestart:

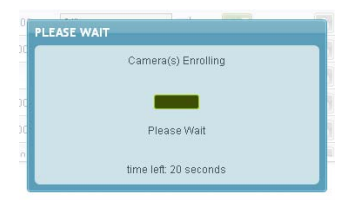

Het is mogelijk om door te gaan met andere instellingen te wijzigen in de PowerLink web-browser, het inleer procedure draait gewoon door op de achtergrond.

Zodra de inleer procedure is geslaagd zal een melding in het alerts scherm verschijnen:

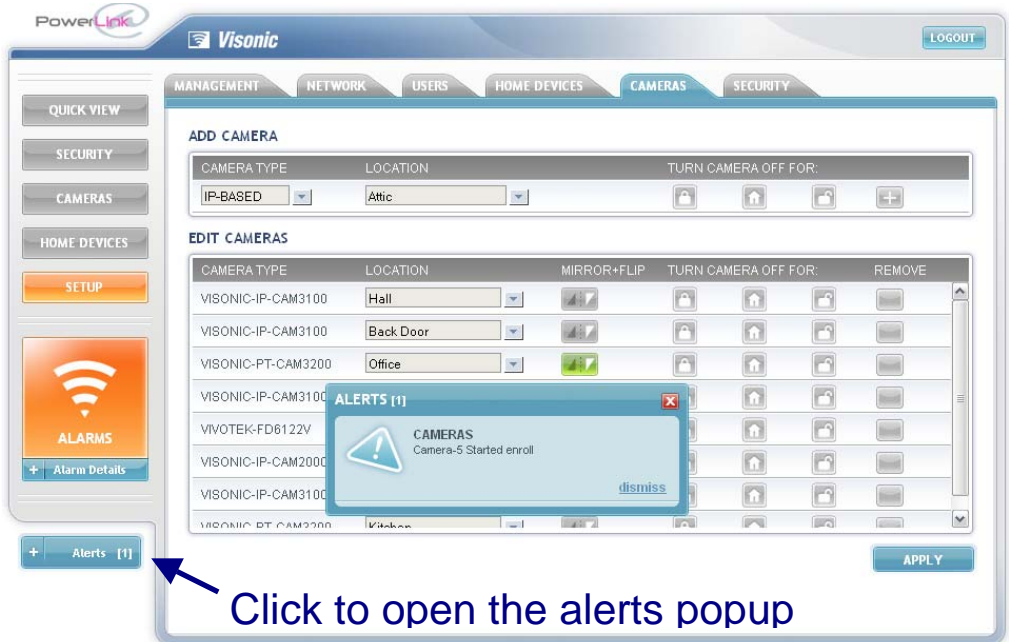

Door op **dismiss** te klikken zal de melding gewist worden van het alerts scherm en zal de pop-up verdwijnen.

#### **Stap 5: Gebruikers toevoegen**

De Visonic PowerLink is vanuit de fabriek voorzien van een Hoofdgebruiker genoemd **Admin**. Alleen de Hoofdgebruiker heeft toegang tot de SETUP schermen van PowerLink. Wij raden aan om de Username en Password van de Hoofdgebruiker te wijzigen en deze op een veilige plaats op te bergen.

- 1. In het linker frame van de Visonic PowerLink web-browser klik op **SETUP**.
- 2. Klik nu op de **USERS** tabblad.

# **Wisonic®**

#### ¾ *Om de Hoofdgebruiker Username en Password te veranderen::*

- 1. Klik op de USERS tabblad en klik op de **EDIT** knop onder de PROFILE titel.
- 2. Verander de username van **Admin** naar het gewenste user name.
- 3. Voer het gewenste password in.
- 4. Herhaal het password in het **Confirm Password** veld.
- 5. Klik op **APPLY**.

#### ¾ *Om een gebruiker toe te voegen in de Visonic PowerLink:*

1. In het USERS tabblad klik op **NEW** en voer de volgende parameters in:

**Usernam**e - De user name wordt gebruikt om in te loggen in het web interface.

**Password –** Login password. (U dient het password 2 x in te voeren ter bevestiging).

**Mobile –** Dit is het mobiele nummer waar notificaties naartoe gestuurd worden. Momenteel wordt deze functie in Nederland **niet** ondersteunt.

**E-mail** – Dit is het e-mail adres waar notificaties naartoe gestuurd worden.

**PowerMax User# -** Koppel de PowerLink gebruikersnaam (user name) aan de PowerMax Pro gebruikersnummer (user number).

2. Klik op **APPLY**. De gebruikers (user) is toegevoegd aan de **ADDITIONAL USERS** lijst.

<span id="page-22-0"></span>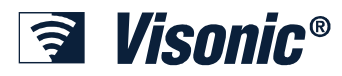

### **Chapter 3: Inloggen op de Visonic PowerLink**

Log-in op de Visonic PowerLink met u Internet web-browser.

Nadat u inlogd wordt de Quick View scherm getoond met een totaal overzicht van u beveiligingssysteem. Het laden van de Quick View scherm varieert afhankelijk de hoeveelheid data die getoond moet worden. De eerste keer duurt het laden altijd iets langer, daarna gaat dit sneller.

#### ¾ *Om in te loggen op de Visonic PowerLink*

- 1. Open u Internet Browser.
- 2. In het **Adresbalk**, tik het adres die u heb gekregen van u installateur.

Indien u de Visonic PowerLink zelf heb geïnstalleerd, gebruik dan de volgende adressen:

#### **Binnen u eigen netwerk omgeving:**

**http://<PowerLink IP Address>**. Vervang **<PowerLink IP Address>** met het IP adres van de PowerLink zelf. Deze staat genoteerd op de installatie formulier (zie appendix A).

#### **Van een willekeurige PC buiten u eigen netwerk omgeving:**

**http://myhome.visonic.com/<PowerLink ID>** Vervang **<PowerLink ID>** met de unieke PowerLink ID code die is vermeld op de installatie formulier (Appendix A) of op een sticker op de PowerLink module zelf. **D**efault is de **PowerLink ID** code gelijk aan de PowerLink **Serial Number (deze wordt getoond in het SETUP menu).** 

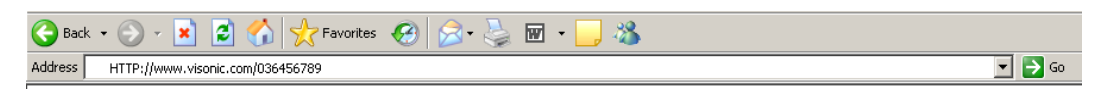

- 3. De eerste keer dat u probeert in te loggen zal een beveiligingswaarschuwing getoond worden:
	- a. In Microsoft Internet Explorer 6 is dit, klik op **Yes**:

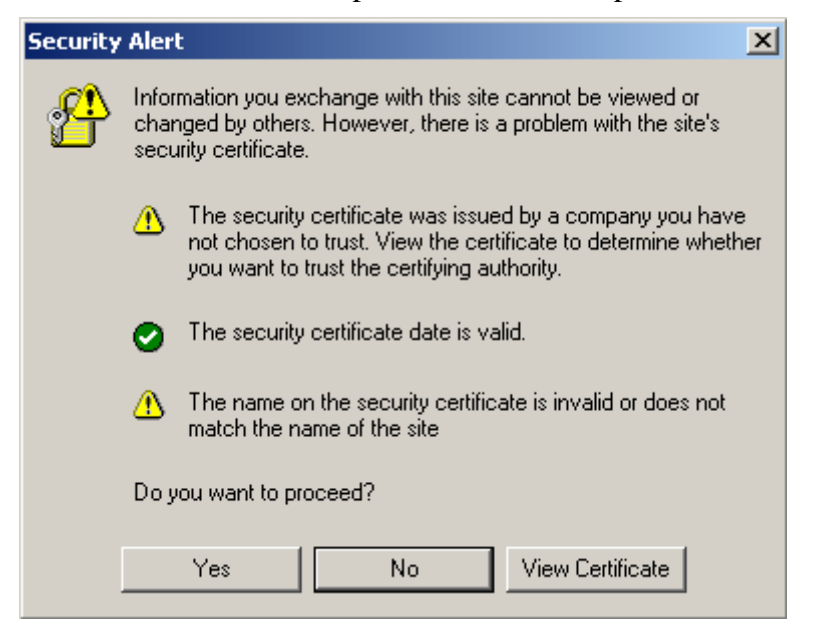

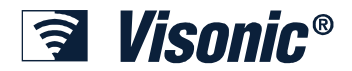

#### **Inloggen op de Visonic PowerLink**

b. In Microsoft Internet Explorer 7 en 8 is dit, klik nu op **Continue to this website**:

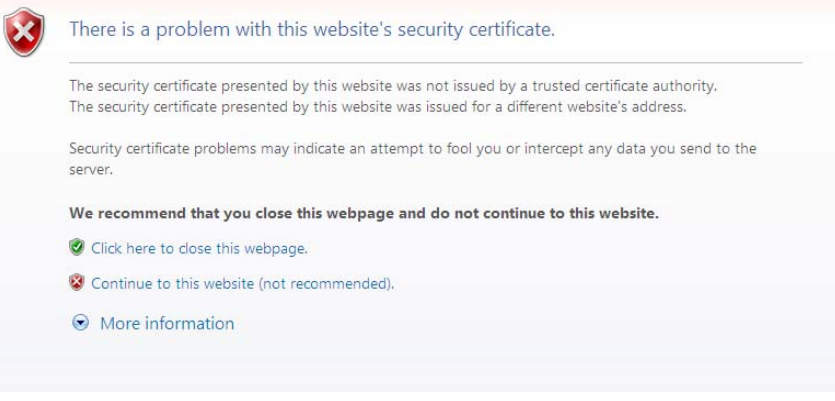

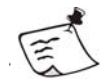

Verschillende browsers tonen verschillende beveiligingswaarschuwingen die niet hetzelfde zijn als de voorbeelden die hierboven getoond worden.

#### 4. Wacht tot het **Login** pagina wordt geladen.

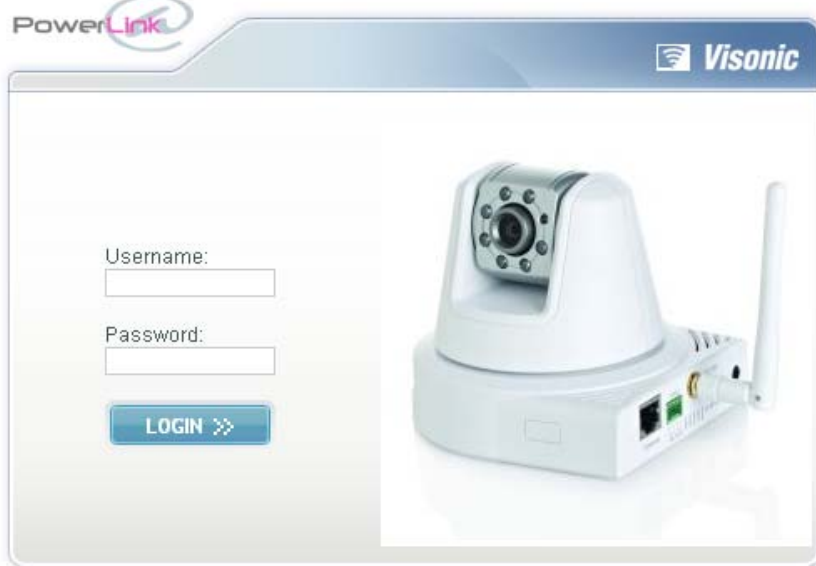

5. In het Visonic PowerLink Login scherm type de Username en Password in. Default Username en Password zijn (indien niet gewijzigd):

Username: **Admin**

#### Password: **Admin123**

Let op: de Username en Password zijn hoofdletter gevoelig.

6. Klik op **Login >>**.

Indien het niet mogelijk is om in te loggen, neem contact op met de helpdesk van u leverancier voor assistentie.

Indien u bent ingelogd dan zal direct de Quick View scherm getoond worden.

<span id="page-24-0"></span>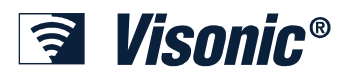

### *Visonic PowerLink Scherm*

De Visonic PowerLink web-browser kent verschillende schermen om de PowerMax PRO te kunnen bedienen, X-10 apparaten te bedienen en camera beelden te bekijken, en dit allemaal via Internet:

**Quick View**: Toont een algemeen overzicht van de systeem status inclusief camera beelden.

**Security**: Geeft een gedetailleerd overzicht van het beveiligingssysteem inclusief de huidige status van het systeem, de detectors en de accessoires.

**Camera's**: Om beelden te bekijken van de aangesloten IP-camera's.

**Home Devices**: Maakt het mogelijk om snel en efficiënt alle X-10 modules te bedienen die zijn aangesloten op de PowerMax PRO beveiligingssysteem.

**Setup**: Wordt gebruikt om alle systeem instellingen te maken en het historische log van PowerMax PRO te raadplegen.

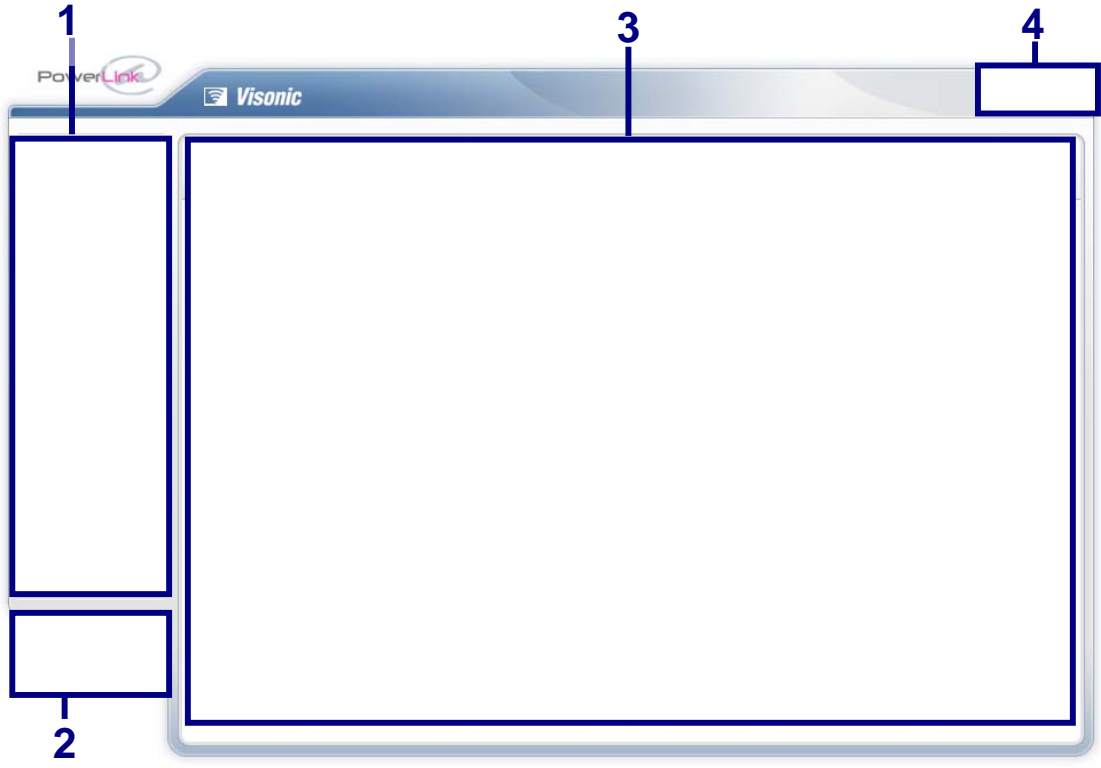

In alle schermen zijn de volgende componenten altijd aanwezig:

- **1** – **Menu**: Klik op de verschillende knoppen voor de verschillende overzichten.
- **2 Alerts scherm**: Klik op de Alerts knop om alle 'Alerts' te tonen. In het Alerts knop wordt het aantal alerts [0] direct getoond.
- **3 Werk gebied**: In het werk gebied van het scherm wordt alle informatie over camera beelden, systeem info en de configuratie getoond.
- **4 Logout**: Klik hierop om uit te loggen.

<span id="page-25-0"></span>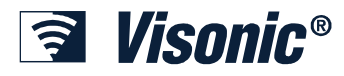

### *Quick View*

Nadat u bent ingelogd in de Visonic PowerLink, zal de applicatie direct de Quick View scherm tonen. In het Quick View scherm wordt een algemeen informatie getoond over u PowerMax PRO beveiligingssysteem. De informatie wordt getoond in 3 blokken:

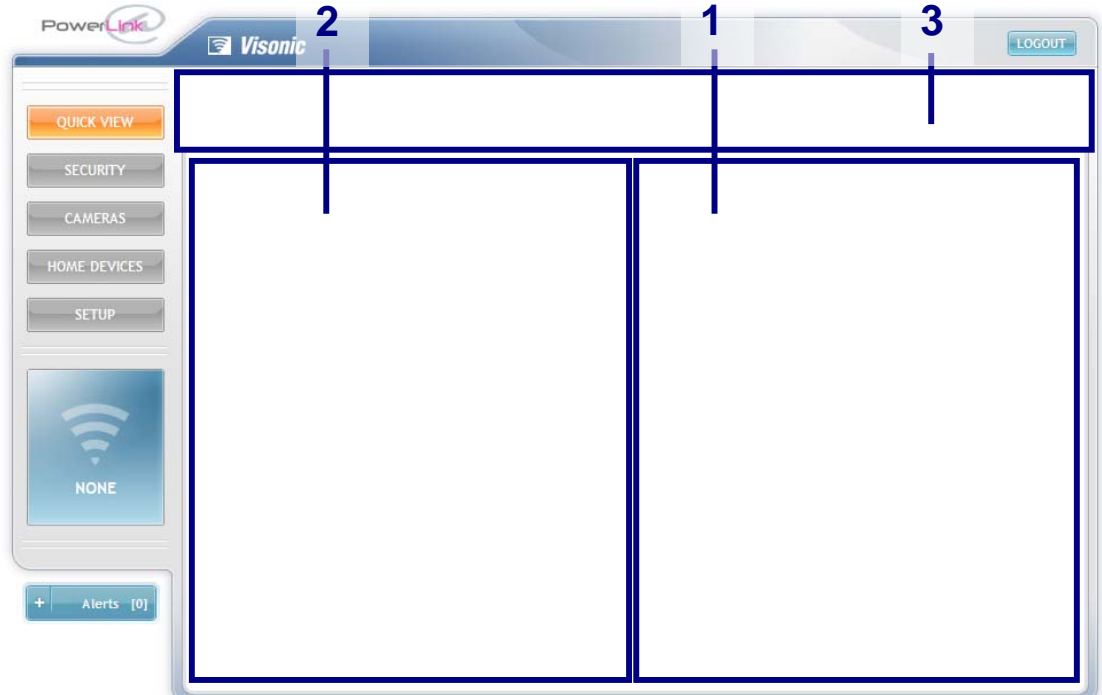

- **1** X-10 modules scherm
- **2** Camera scherm
- **3** PowerMax PRO status scherm

De 3 schermen binnen het Quick View scherm zullen nu stuk voor stuk beschreven worden.

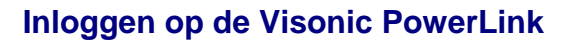

<span id="page-26-0"></span>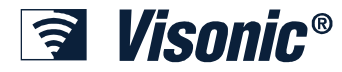

#### **X-10 module scherm**

In het X-10 module scherm wordt de naam, module nummer, status en bedieningsknoppen getoond van alle X-10 modules die zijn aangesloten op de PowerMax PRO beveiligingssysteem.

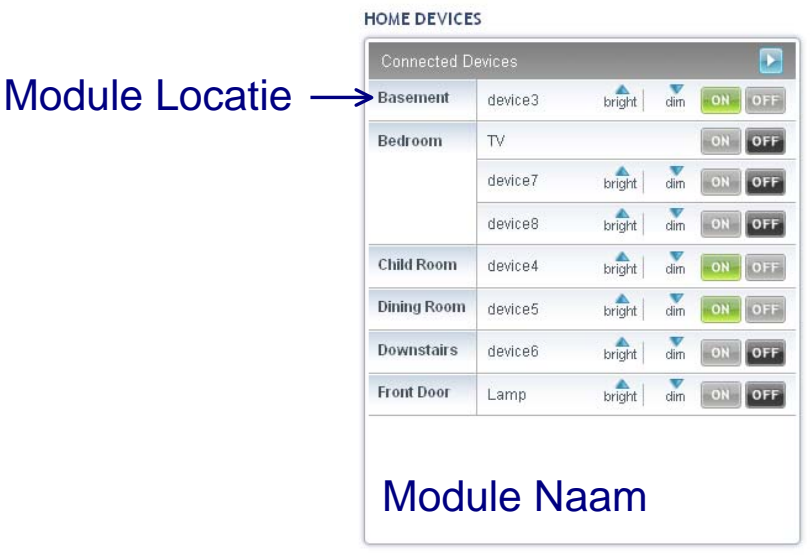

De **Connected Devices** lijst bevat informatie over alle X-10 modules die zijn aangesloten op de PowerMax:

- Device name (module naam) of Type kan gedefinieerd worden in het Home Devices scherm die toegankelijk is via de SETUP knop.
- Device location (module locatie), zoals gedefinieerd in de PowerMax PRO beveiligingssysteem.
- Bedieningsknoppen voor alle X-10 modules. De knoppen verschillen afhankelijk van de module type. Bijvoorbeeld een lamp kan gedimd worden of feller laten branden. De verwarming kan hoger of lager gezet worden. De tekst op en boven de knop geeft de specifieke functionaliteit.
- **Om een module te activeren die is gedeactiveerd:** Klik op de  $\boxed{\text{off}}$  icoon van de desbetreffende X-10 module.
- **Om een module te deactiveren die is geactiveerd:** Klik op de **oul** icoon van de desbetreffende X-10 module.
- **Om te springen naar de X-10 module pagina**: Klik op de **i** icoon in de rechter bovenhoek van het HOME DEVICES scherm.

<span id="page-27-0"></span>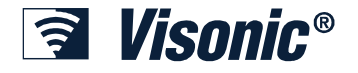

#### **Camera scherm**

De camera scherm toont alle beelden van IP-camera's die zijn gekoppeld aan de PowerLink.

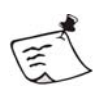

#### **Opmerking**

De camera location (locatie) gedefinieerd worden in het **Camera's** scherm (zie hoofdstuk 6 - IP-camera's beheren pagina [41\)](#page-40-1).

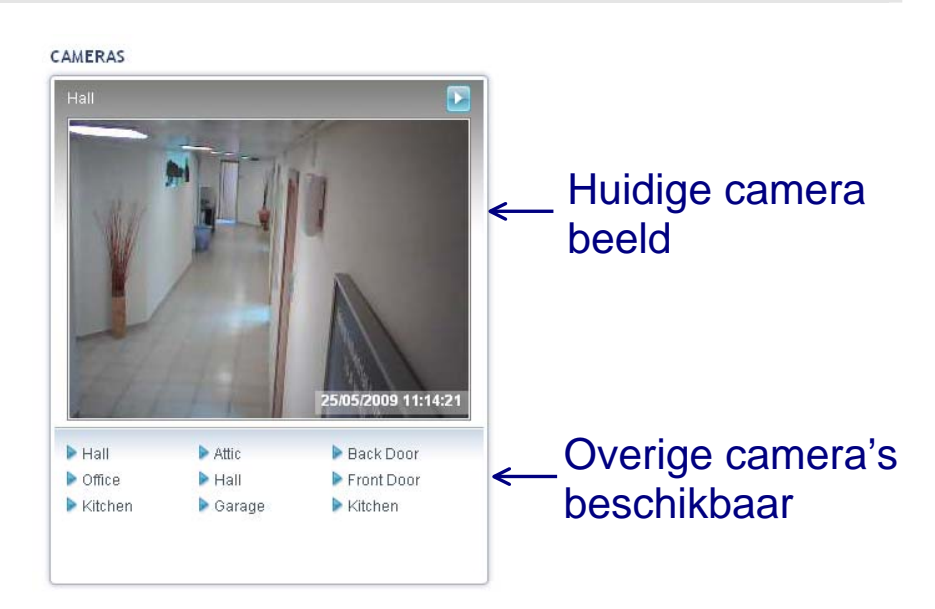

**Om camera beelden te bekijken:** Klik op de camera naam uit de lijst van beschikbare camera's. De live beelden van de geselecteerd camera en de naam boven in het beeld veranderd in de naam van de huidige camera.

Om direct te springen naar de Camera's pagina: Klik op de **icoon** rechts boven in de camera beeld scherm.

<span id="page-28-0"></span>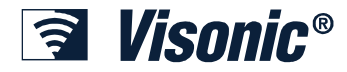

#### **PowerMax PRO status scherm**

In de status scherm wordt de huidige status van de PowerMax PRO getoond. Tevens worden de Totaalinschakeling, Deelinschakeling en uitschakel knoppen getoond. arming mode.

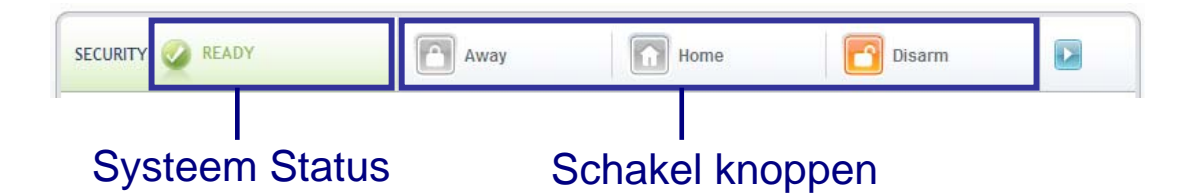

#### *Om in te schakelen:*

1. Klik op de gewenste inschakelknop (AWAY of HOME) om de PowerMax PRO in te schakelen. De huidige status wordt getoond door de knop die oranje is gekleurd.

Om direct te springen naar de Security pagina: Klik op de **icoon** rechtsboven in de status scherm.

<span id="page-29-0"></span>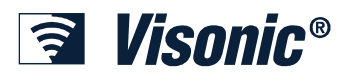

### **Chapter 4: Afhandelen van Alerts en Alarmen**

De PowerMax PRO beveiligingssysteem maakt onderscheid tussen twee belangrijke gebeurtenissen: Alerts en Alarmen. Alarmen zijn gebeurtenissen die de eindgebruiker erop wijzen dat het systeem in alarm gekomen is door een inbraak, een panieksituatie, een noodsituatiesituatie of een andere situatie die gedefinieerd is als alarmsituatie.

Alle storingen of gebeurtenissen die niet met een alarmsituatie te maken hebben worden beschouwd als Alert en dienen zo spoedig mogelijk afgehandeld te worden. Een alarm beïnvloedt normaal het beveiligingssysteem niet.

Alle Alert en Alarm gebeurtenissen worden weggeschreven in het historisch overzicht van de PowerMax PRO.

#### *Alerts*

Als een alert situatie in het systeem ontstaat dan verschijnt de 'ALERT' box links onder in elk scherm van de Visonic PowerLink. In het Alert box wordt tevens aangegeven hoeveel alerts er momenteel zijn.

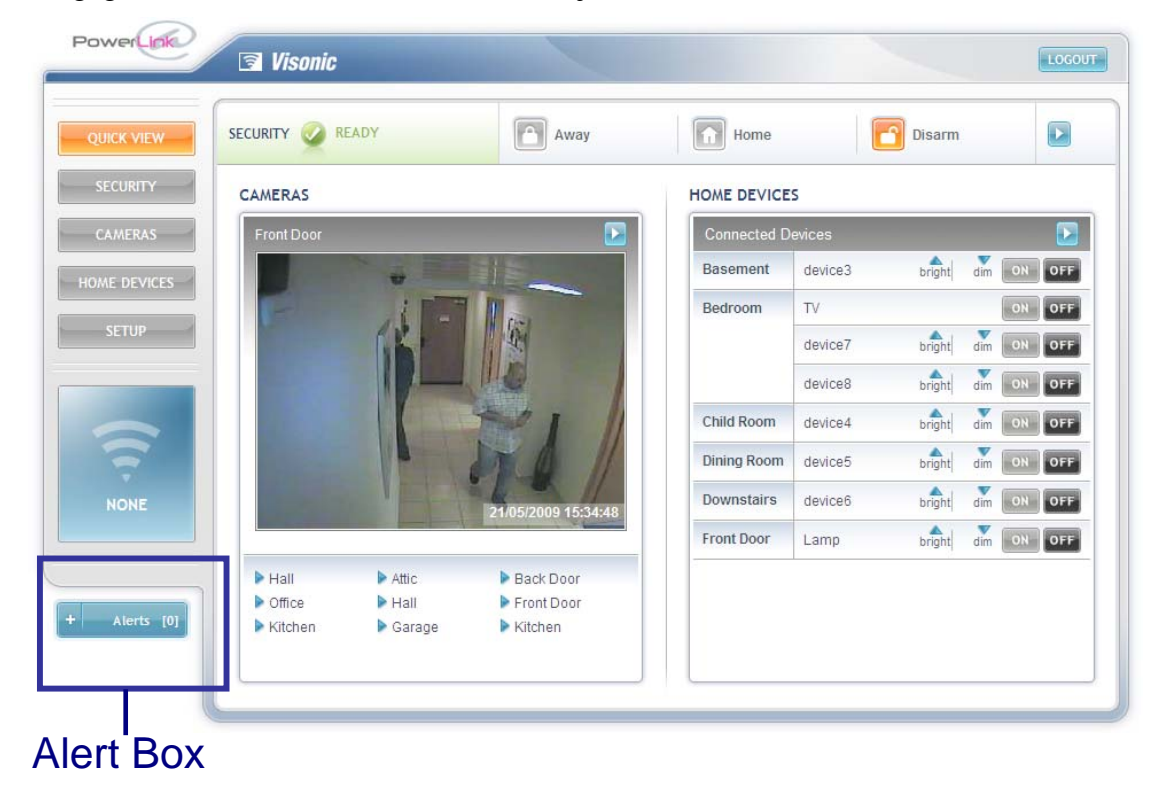

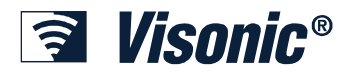

Door op de Alerts box te klikken worden direct alle berichten getoond in een alert popup. De alert popup toont direct de alert details.

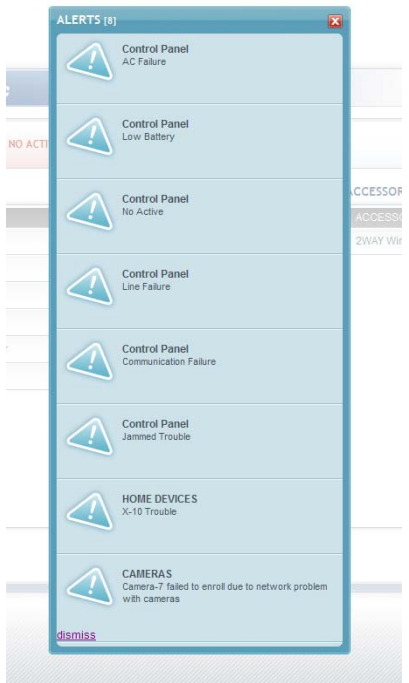

Sommige alert berichten zoals het inleren van een camera kunnen direct gelezen en verwijderd worden door op de *dismiss* knop te klikken.

De alert popup berichten worden net zolang getoond totdat de alert is opgelost in het systeem.

Zodra de alert wordt opgelost dan zal deze verdwijnen van de popup lijst. Indien er geen alerts zijn dan zal naast de naam Alert het getal (0) getoond worden.

<span id="page-31-0"></span>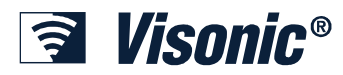

### *Alarmen*

De Visonic PowerLink behandeld een Alarm op een speciale manier. In een Alarm situatie veranderd het gehele scherm in een oranje Alarm mode scherm.

De Alarm mode scherm toont het type alarm en de datum en tijd. Tevens zijn sneltoetsen aanwezig om specifieke handelingen te verrichten.

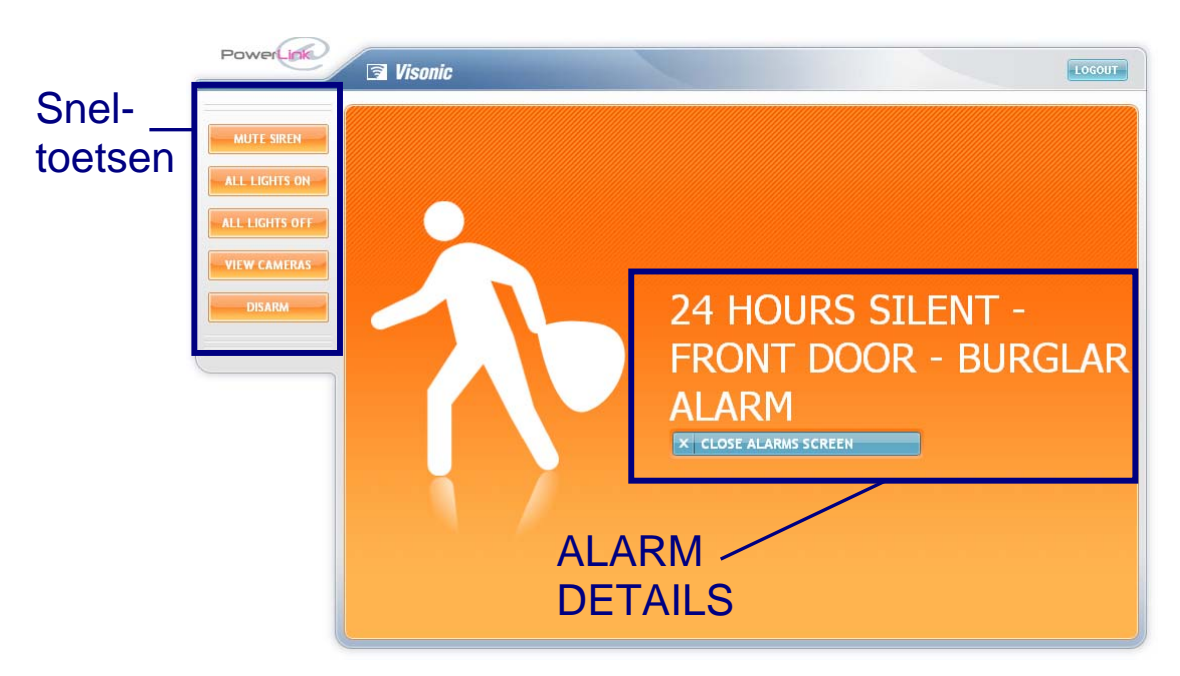

Met behulp van de sneltoetsen kunnen de volgende acties uitgevoerd worden.

- Schakel alle lichten aan of uit.
- Bekijk video beelden.
- Schakel het beveiligingssysteem uit.

#### **Camera beelden bekijken gedurende een Alarm**

Tijdens een alarmsituatie kunnen opgenomen camera beelden bekeken worden die plaatsvonden vlak voor (indien pre-alarm is geconfigureerd) en tijdens het alarm.

U kunt er ook voor kiezen om direct de live camera beelden te bekijken van de aangesloten camera's.

¾ *Óm camera's te bekijken:* 

1. In de Alarm mode scherm klik op de

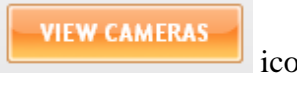

Midden op het scherm worden alle camera's getoond in Alarm mode. Alle camera's worden getoond inclusief naam en datum en tijd van de **Alarm gebeurtenis** – hierin is een video opname te zien van vlak voor en tijdens het alarm.

<span id="page-32-0"></span>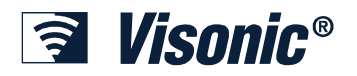

#### **Afhandelen van Alerts en Alarmen**

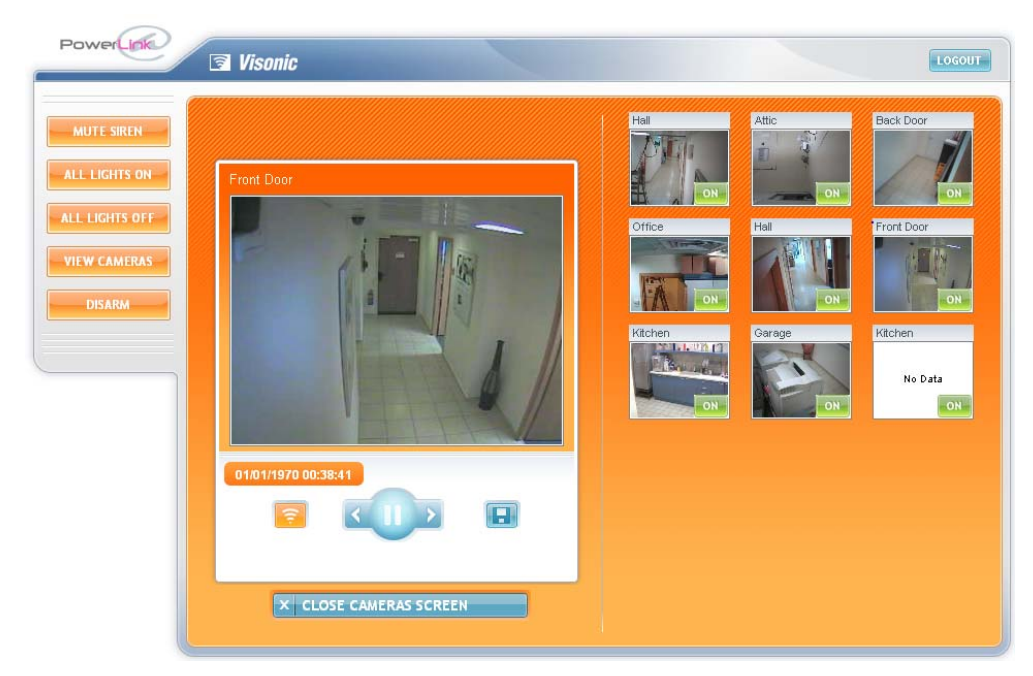

2. U kunt nu de volgende handelingen verrichten:

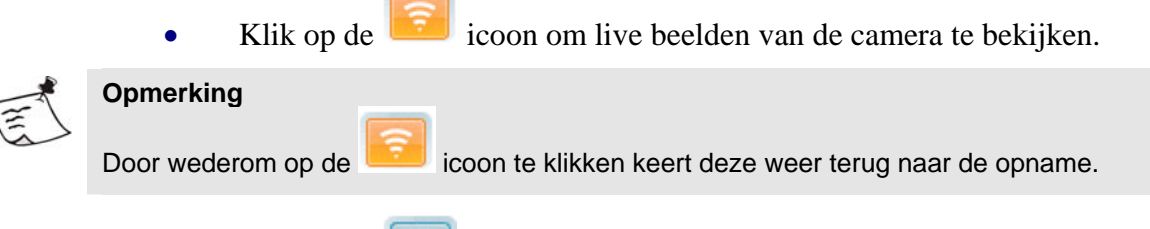

- Klik op de **ie i** icoon om de opgenomen camera beelden op te slaan op de computer als een grafische file.
- Gebruik de  $\left($  knoppen om de opgenomen camera beelden af te spleen, te pauzeren and bladeren frame voor frame.

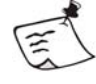

#### **Opmerking**

Voor een meer gedetailleerde beschrijving van Camera beelden zie hoofdstuk 6 – IP-camera's beheren op pagina [41.](#page-40-1)

#### **Sluiten van het Alarm Mode Scherm**

U kunt ook het Alarm Mode sluiten. Zodra het Alarm Mode scherm is gesloten, dan wordt een alarm aanwijzing getoond linksonder op alle schermen van de Visonic PowerLink. U kunt het alarm aanwijzing op elk ogenblik aanklikken om terug te keren naar het Alarm Mode scherm. Het alarm aanwijzing verdwijnt slechts als het alarm uit het geheugen van de PowerMax PRO beveiligingssysteem wordt gewist.

#### ¾ *Om de Alarm mode scherm te sluiten:*

1. Klik op de Close Alarm Screen icoon  $\overline{X}$  CLOSE ALARMS SCREEN

De normale Visonic PowerLink scherm verschijnt weer met een Alarm aanwijzing.

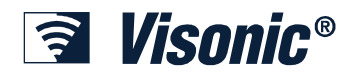

 $\mathbb{E}$ 

#### **Afhandelen van Alerts en Alarmen**

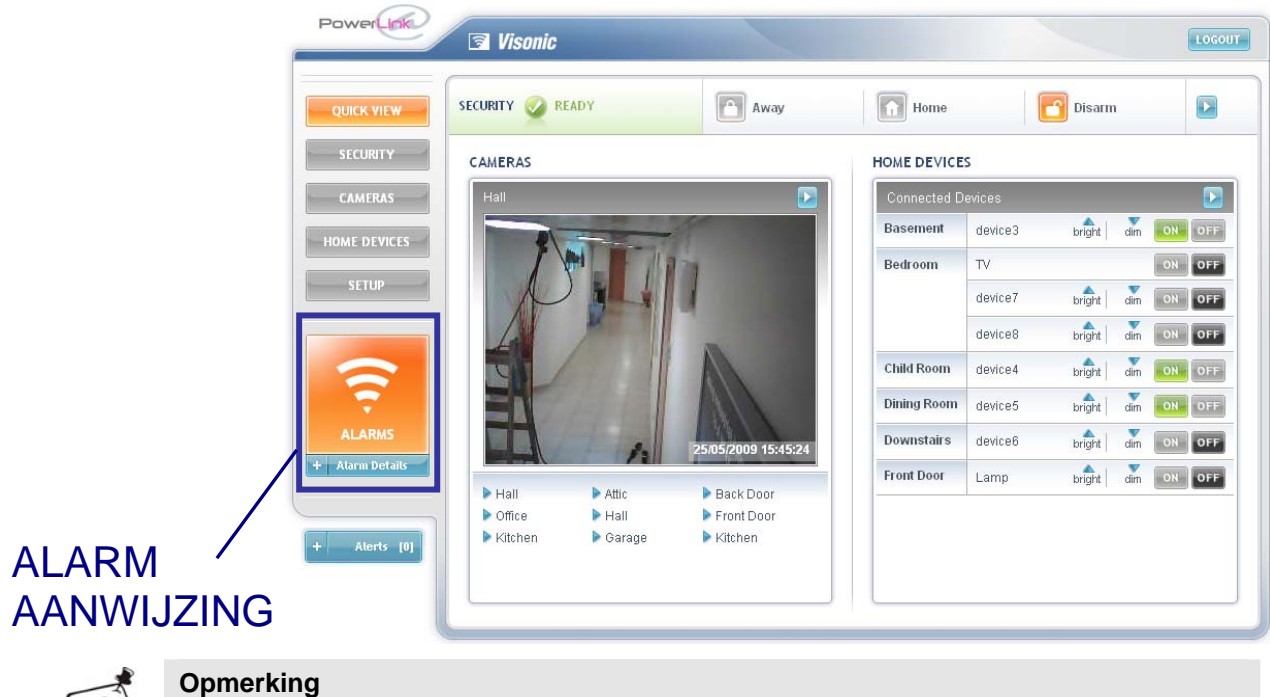

Klik op de Alarm aanwijzing om de Alarm mode scherm te tonen.

<span id="page-34-0"></span>*<u>a* Visonic®</u>

## **Chapter 5: X-10 Modules**

De Visonic PowerLink heeft ook de mogelijkheid om PowerMax PRO systemen die zijn uitgerust met X-10 modules, deze via het internet te beheren en te schakelen. De eindgebruiker kan via de Visonic PowerLink de verschillende X-10 modules bedienen (Schakel Aan/Uit), een naam en een locatie toevoegen aan elke X-10 module, de status van elke module bekijken en notificaties ontvangen indien de status veranderd of een storing optreedt.

Via de Home Devices scherm heeft de gebruiker de mogelijkheid om snel en efficiënt alle X-10 modules te bedienen en een overzicht van de statussen.

### *X-10 module informatie raadplegen*

De Home Devices scherm is opgesplitst in 4 tabbladen waarin alle X-10 modules zijn gerangschikt per:

- Device (X-10 module) Status
- Device (X-10 module) Type
- Device (X-10 module) Locatie
- Search (zoeken)
- De tabbladen geven de status informatie van elke X-10 module inclusief een aantal knoppen om de X-10 modules te kunnen bedien. De soort knoppen die worden getoond per X-10 module variëren naar gelang van het soort (1-weg of 2-weg) X-10 module. Bijvoorbeeld een lamp kan gedimd worden of feller laten branden; de verwarming kan worden ingesteld op een warmere of koelere temperatuur. De tekst op en boven de knop geeft de specifieke functionaliteit.

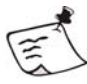

### **Opmerking**

Om 2-weg X-10 modules te bedienen gebruik de **A** en **V** iconen.

Met behulp van de Serge (zoeken) functie kan een specifieke X-10 module gezocht worden aan de hand van de Device Name (Module Naam). Zie ook ([Zoeken op](#page-38-1)  [Module type of Naam](#page-38-1) op pagina [39\)](#page-38-1).

De 4 tabbladen binnen het Home Devices scherm zullen nu stuk voor stuk beschreven worden.

In alle tabbladen is het mogelijk om de X-10 modules te deactiveren of te activeren.

#### ¾ *Om X-10 modules te raadplegen:*

1. In het menu aan de linkerzijde van het scherm van de Visonic PowerLink klik op HOME DEVICES

De Home Devices scherm wordt nu getoond.

#### ¾ *Om X-10 modules te activeren / deactiveren:*

1. Kies één van de 4 tabbladen en selecteer de gewenste X-10 module (lees de informatie hieronder voor een gedetailleerd uitleg over elk tabblad).

<span id="page-35-0"></span>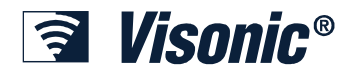

#### **X-10 Modules**

- 2. U kunt nu het volgende doen:
- Om een geactiveerde X-10 module te deactiveren: Klik op de **OFF** icoon **van het betreffende module.**
- Om een gedeactiveerde X-10 module te activeren: Klik op de **icoon** icoon **van het betreffende module.**

#### **Filteren per Status**

De **By Device Status** tab toont twee lijsten:

- **Active Devices List**: Toont een lijst van alle X-10 modules die geactiveerd (Active) zijn. Deze lijst staat links in het werkscherm.
- **Inactive Devices List:** Toont een lijst van niet actieve (Inactive) X-10 modules.

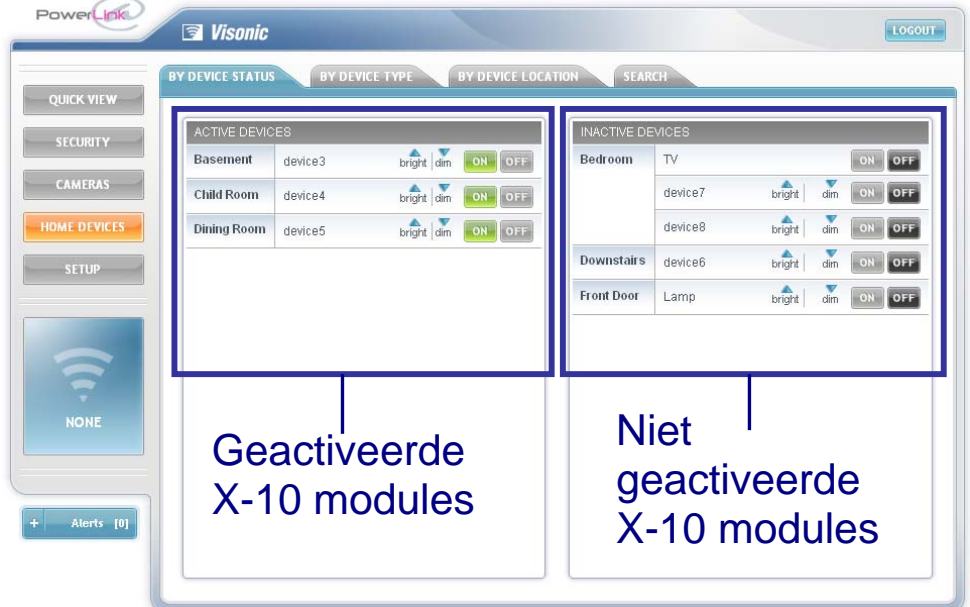

De lijst bevat de volgende informatie van elke X-10 module:

- Locatie (Device location) zoals gedefinieerd in de PowerMax PRO beveiligingssysteem.
- Module naam (Device name) of omschrijving zoals gedefinieerd in het SETUP scherm door de Hoofdgebruiker.
- Knoppen afhankelijk van het type (1-weg of 2-weg) X-10 module.
- Module (Device) status: of de module geactiveerd (ON) of gedeactiveerd (OFF) is.

<span id="page-36-0"></span>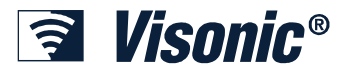

### **Filteren per Module (Device) Type**

De **By Device Type** tab toont een lijst van alle X-10 modules gerangschikt per type.

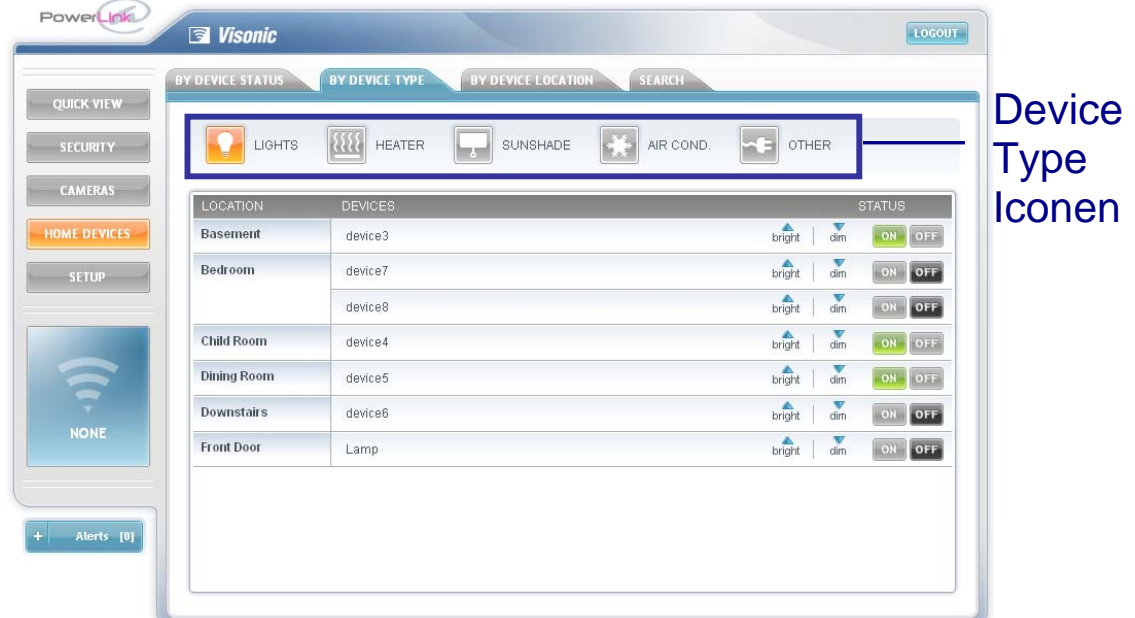

#### ¾ *Om X-10 modules te tonen met dezelfde type:*

- 1. Ga in de Home Devices scherm naar het tabblad *By Device Type*.
- 2. Klik op het gewenste Device Type icoon (lights, heater, sunshade etc.).

Alle X-10 modules met dezelfde type worden nu getoond met de volgende informatie:

- Module locatie (location)
- Module naam (Devices) of omschrijving.
- Knoppen afhankelijk van het type X-10 module.
- Module status: ON / OFF.

<span id="page-37-0"></span>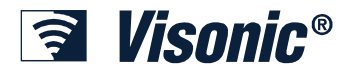

### **Filteren per Locatie**

De **By Location** tab toont een lijst van alle X-10 modules gerangschikt per locatie zoals gedefinieerd in de PowerMax PRO beveiligingssysteem.

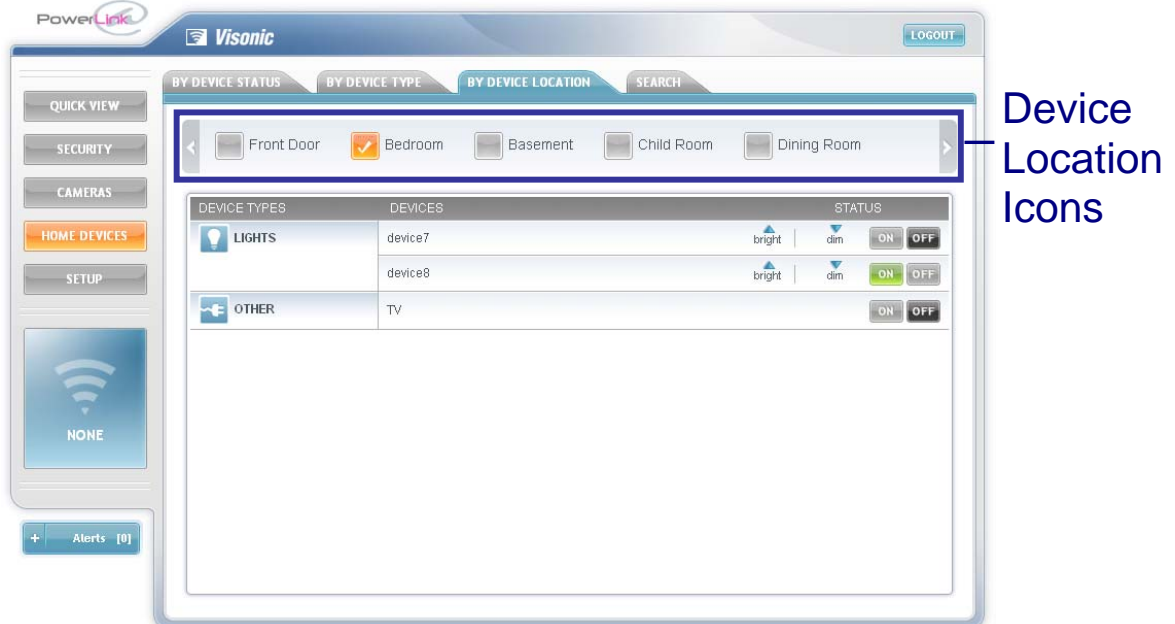

#### ¾ *Om te filteren per locatie:*

- 1. Ga in de Home Devices scherm naar het tabblad *By Location*.
- 2. Klik op het gewenste Location (front door, bedroom, basement etc.).

#### **Opmerking**

Om te scrollen door de lijst van locaties gebruik de **in te scrollen** iconen.

Alle X-10 modules met dezelfde locatie worden nu getoond met de volgende informatie:

- Module type (Device type)
- Module naam (Devices) of omschrijving.
- Knoppen afhankelijk van het type X-10 module.
- Module status: ON / OFF.

<span id="page-38-0"></span>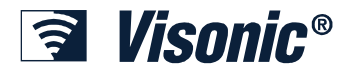

### *Modules wijzigen*

Het is mogelijk om de naam en type van een bestaande X-10 module te wijzigen via de Visonic PowerLink.

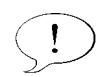

#### **Belangrijk**

Het is belangrijk om de juiste X-10 module type te programmeren aangezien de Visonic PowerLink anders communiceert met het verschillende type modules.

#### ¾ *Om de naam te wijzigen van een X-10 module:*

1. In het menu aan de linkerzijde van het scherm van de Visonic PowerLink klik op

 $de$  setup  $i$ <sub>icoon</sub>.

#### 2. Klik op de **Home Devices** tab.

- 3. In de **Home Devices** scherm is het mogelijk:
	- Een nieuwe naam in te typen in het **DEVICE NAME** veld.
	- Klik op de  $\overline{\phantom{a}}$  pijl naast het **TYPE** veld en selecteer het juiste type uit de getoonde lijst.

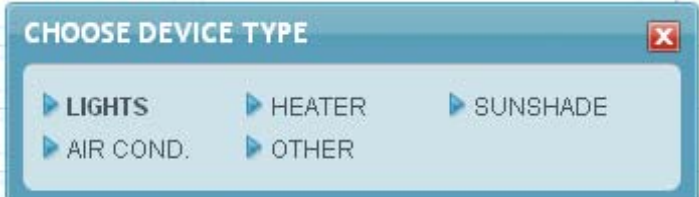

4. Klik op **Apply**.

#### <span id="page-38-1"></span>*Zoeken op Module type of Naam*

Met behulp van de zoek functie kan een specifieke X-10 module die voldoet aan een bepaalde type of naam.

- ¾ *Om modules te zoeken in het Home Devices scherm:*
- 1. Ga in de Home Devices scherm naar het *Search* tabblad.
- 2. Typ een module naam (device name), locatie (location), type of status in het

**Find Device** box en klik vervolgens op de **k**nop.

Resultaten worden binnen enkele seconden getoond op het scherm.

#### **X-10 Modules**

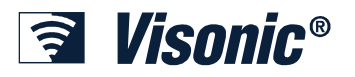

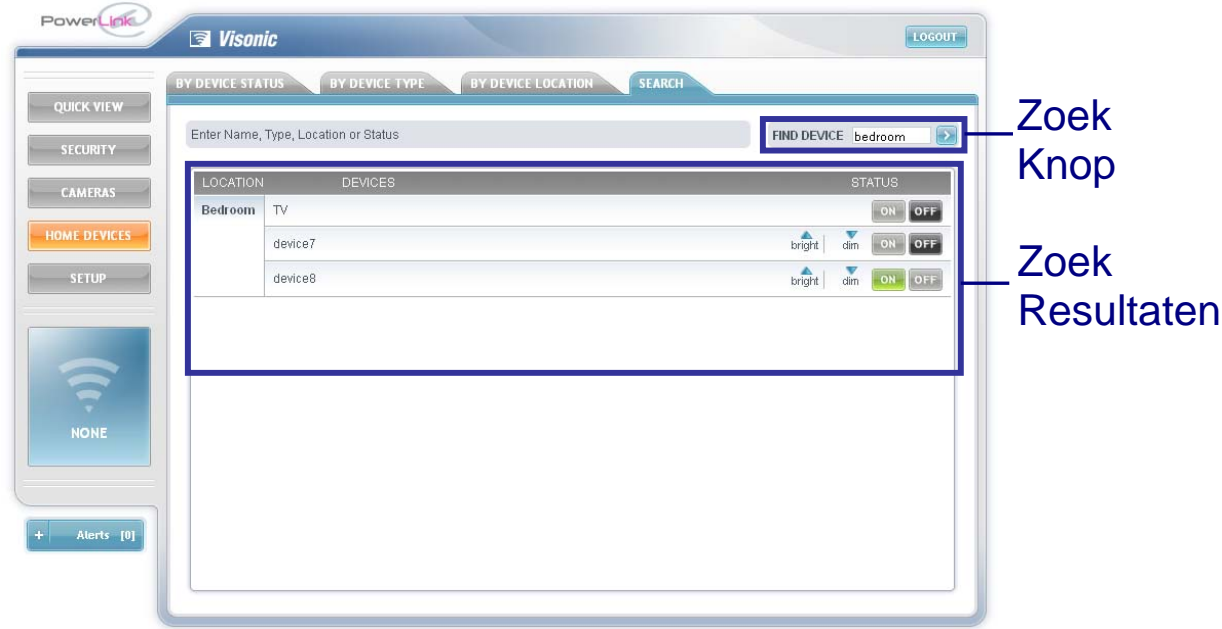

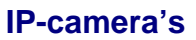

<span id="page-40-0"></span>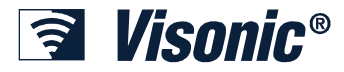

### <span id="page-40-1"></span> **Chapter 6: IP-camera's**

De Visonic PowerLink ondersteunt maximaal 14 IP-camera's. Camera's kunnen bekabeld (RS-485, Ethernet) aangesloten worden of draadloos (WiFi). Gebruikers die naast de Visonic PowerLink ook IP-camera's aanschaffen kunnen de camerabeelden on-line via het internet bekijken.

Voor elke aangesloten camera, zal de Visonic PowerLink 5 frames van voor het alarm (pre-alarm) en 10 frames van na het alarm (post-alarm) beelden opslaan. Beelden worden opgeslagen op het moment van het alarm en kunnen worden gebruikt om het alarm door de gebruiker of door de meldkamer te verifiëren.

PowerLink houdt ook privacy in acht door in de programmering te bepalen in welk inschakel modus de camera beelden worden geblokkeerd via het web interface.

De Visonic PowerLink ondersteunt verschillende soorten camera's. CAM1000 en CAM2000 zijn bekabeld. CAM2000WL, CAM3100 CAM3200 zijn draadloze (WiFi) camera's. CAM1000 camera's worden direct op de Visonic PowerLink aangesloten, terwijl CAM2000, CAM2000WL, CAM3100 en CAM3200 worden aangesloten op de Visonic PowerLink via de modem router of WiFi draadloos Access Point.

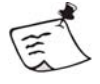

#### **Opmerking**

De Visonic PowerLink ondersteunt tevens een scala aan niet-Visonic IP-camera's. Een lijst hiervan is terug te vinden in de specificaties pagina.

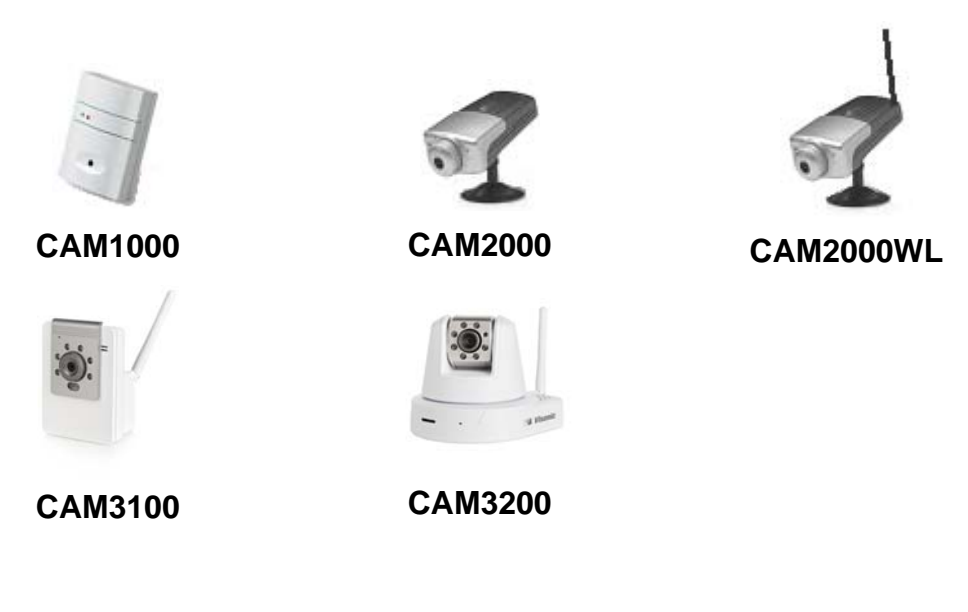

#### ¾ *Om camera beelden te raadplegen:*

1. Óm camera's te raadplegen klik op de scherm.

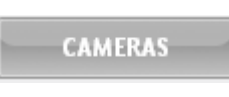

De Camera's scherm wordt nu getoond.

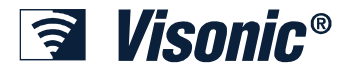

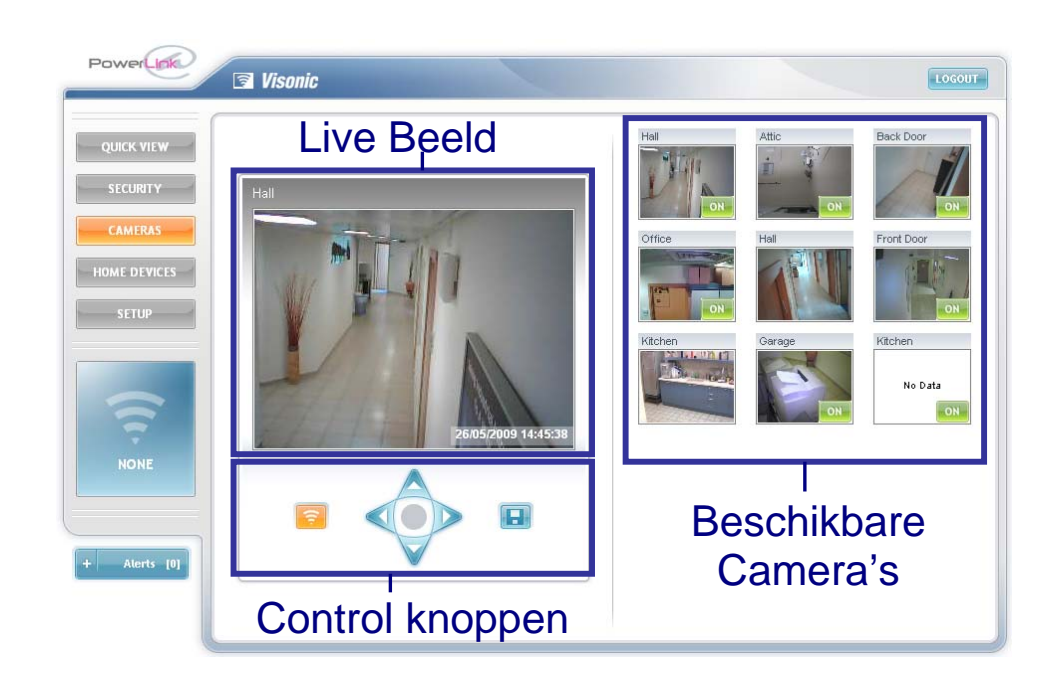

In het 'Live beeld' scherm worden de live beelden van de geselecteerde camera getoond inclusief datum en tijd.

Om de live beelden van een andere camera te bekijken selecteer de camera uit de lijst van **beschikbare camera's**. De beelden van de geselecteerde camera worden nu in het **live beeld** scherm getoond.

#### **Belangrijk**

Indien er camera's in de lijst van beschikbare camera's worden getoond zonder beeld en de melding **No Data** dan betekent dit dat de PowerLink geen verbinding heeft met deze camera en geen beelden kan ontvangen en tonen. Het kan een tijdelijk probleem zijn met het netwerk maar kan ook een structureel probleem zijn

Een camera die de melding **Not Allowed** geeft is door de Hoofdgebruiker geprogrammeerd om geen beelden te tonen in de huidige inschakel modus.

Voor elke camera kan nu de volgende handelingen verricht worden:

- Klik op de  $\begin{bmatrix} \circ \\ \circ \\ \circ \end{bmatrix}$  en  $\begin{bmatrix} \circ \\ \circ \\ \circ \end{bmatrix}$  iconen om de preview functie per camera AAN of UIT te zetten.
- Klik op de **in de i** icoon om de huidige camera beelden van het laatste alarm te

tonen. Door nog een keer op de **ie be** icoon te klikken zal de huidige camera terugkeren naar live beelden.

• Klik op de icoon om de camera beelden van het laatste alarm via het **Save Picture** scherm op te slaan als een grafische file op de computer.

<span id="page-42-0"></span>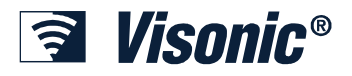

• Voor camera's (bijv. CAM3200) die een Pan & Tilt functie ondersteunen, kan

de navigator toetsen gebruikt worden om de camera te bewegen.

### *Camera Configuratie*

Het is mogelijk om nieuwe camera's aan de PowerLink te koppelen, gekoppelde camera's te verwijderen en de configuratie van de camera's aanpassen in de Visonic PowerLink. Via configuratie kan de locatie, de oriëntatie (flip & spiegel) en bij welke inschakelmodus de camera beelden niet toegankelijk zijn vanuit de webinterface.

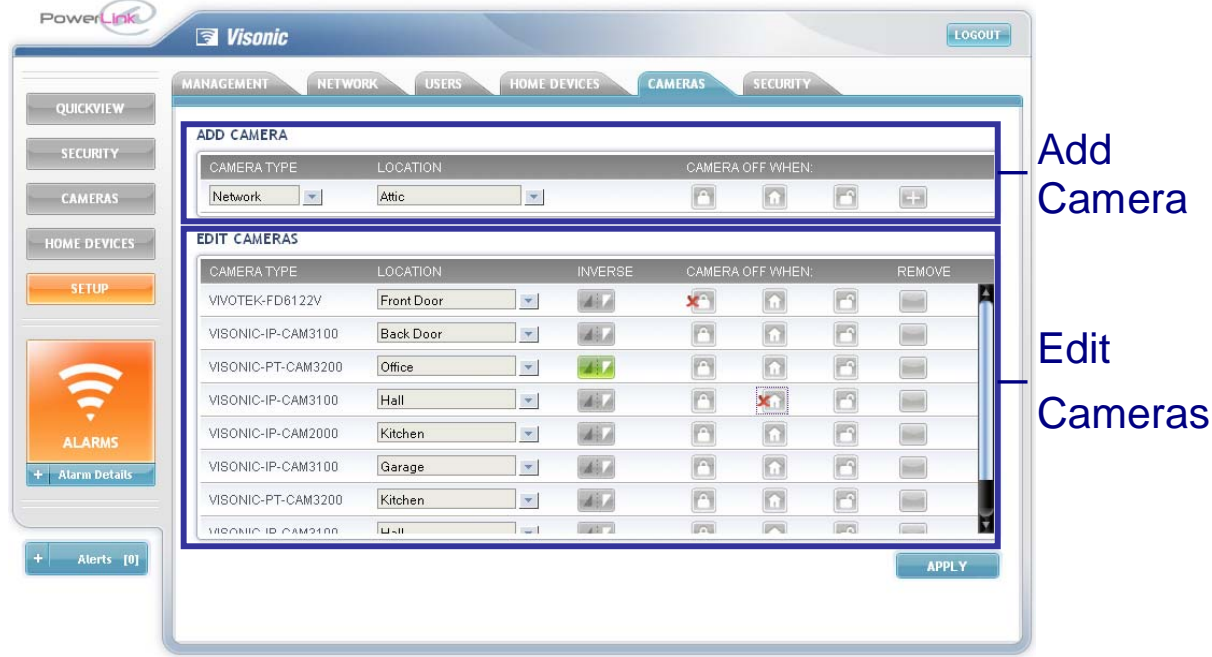

#### ¾ *Om een camera te configureren in het systeem:*

1. Klik op de **indeer it settle interval kan de linkerkant** van het Visonic PowerLink scherm.

2. Klik op de **Camera's** tabblad.

Voor elke camera kunnen de volgende parameters geconfigureerd worden:

• Klik op de **v** pijl naast het **LOCATION** veld en selecteer de locatie waarin deze camera is geplaatst in de woning/bedrijf:

#### **IP-camera's**

<span id="page-43-0"></span>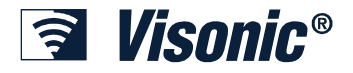

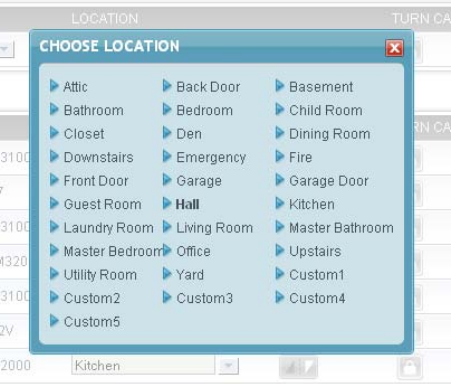

- Klik op de **ich is beelden** onderste boven te tonen zodat de camera op zijn kop tegen het plafond gemonteerd kan worden. De kleur van de icoon zal nu ook veranderen in groen.
- Klik op de icoon om camera beelden te blokkeren via het web interface van de Visonic PowerLink als de PowerMax PRO volledig (**AWAY)** is ingeschakeld (camera beelden worden wel bij een alarm opgenomen). De icoon

zal veranderen in om aan te geven dat de beelden van deze camera zijn geblokkeerd bij volledig inschakeling.

• Klik op de icoon om camera beelden te blokkeren via het web interface van de Visonic PowerLink als de PowerMax PRO gedeeltelijk (**HOME)** is ingeschakeld (camera beelden worden wel bij een alarm opgenomen). De icoon

zal veranderen in **om aan te geven dat de beelden van deze camera zijn** geblokkeerd bij gedeeltelijke inschakeling.

• Klik op de icoon om camera beelden te blokkeren via het web interface van de Visonic PowerLink als de PowerMax PRO uitgeschakeld (**DISARM)** is (camera beelden worden wel bij een alarm opgenomen). De icoon zal

veranderen in  $\sim$  om aan te geven dat de beelden van deze camera zijn geblokkeerd bij uitschakeling.

Klik op **APPLY** om de wijzigingen op te slaan.

#### **Toevoegen / Verwijderen Camera's**

Indien u de camera beelden binnen u eigen netwerk omgeving wil bekijken dan dient de camera (die wordt ondersteunt door de PowerLink) gekoppeld te worden aan het interne netwerk.

#### ¾ *Om een CAM3100 / CAM3200 / CAM2000 / CAM2000WL camera te koppelen aan de Visonic PowerLink:*

1. Sluit de camera aan op de modem router met een Cat-5 kabel en zorg dat de camera ook is **gevoed**.

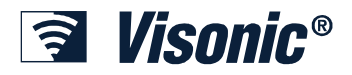

- 2. Wacht even totdat de camera verbinding heft met het netwerk(ongeveer 30 seconden).
- 3. In het **ADD CAMERA** veld klik op de toets naast de **CAMERA TYPE** veld en selecteer NETWORK in het nieuwe scherm die wordt geopend.
- 4. In de Location list klik op de toets en selecteer de juiste locatie van de lijst.
- 5. Klik op de **indicate is alleger op het plafond** is gemonteerd en de beelden op zijn kop doorgestuurd moeten worden.
- 6. Klik op de  $\Box$  of  $\Box$  iconen om te bepalen bij welke inschakel modus de camera beelden zijn geblokkeerd via het web interface van de Visonic PowerLink.
- 7. Klik op de icoon om het inleer procedure te starten. Het inleren kan aantal seconden duren,. Zodra de camera succesvol is ingeleerd zal dit via een alert pop-up gemeld worden.

U kunt nu de huidige pagina verlaten verder gaan met andere handelingen, het inleren zal op de achtergrond doorgaan.

Zodra het inleren is gelukt dan zal de camera toegevoegd worden aan de EDIT CAMERAS gedeelte van het Camera Configuratie pagina.

#### ¾ *Om een camera te verwijderen:*

1. I het Edit Camera's gedeelte selecteer de gewenste camera en klik op de *Remove* icoon.

De camera is nu verwijderd van de lijst.

#### **Belangrijk**

Indien meerdere camera's verwijderd moeten worden dan dienen deze stuk voor stuk verwijderd te worden. Zodra de camera is verwijderd ui de lijst verwijder de voeding van de camera. Indien men probeert om meerdere camera's gelijktijdig te verwijderen dan kan dit netwerk conflicten opleveren.

<span id="page-45-0"></span>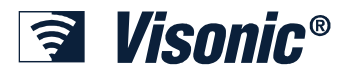

### **Chapter 7: PowerMax PRO**

Via de SECURITY knop links op het scherm wordt een overzicht van het PowerMax PRO beveiligingssysteem inclusief de huidige status, een lijst van detectoren inclusief status en een lijst van accessoires die zijn aangesloten.

Tevens is het mogelijk om het systeem geheel of gedeeltelijk in te schakelen of uit te schakelen.

System Status Status Status Status Status Status Status Status Status Status Status Status Status Status Status

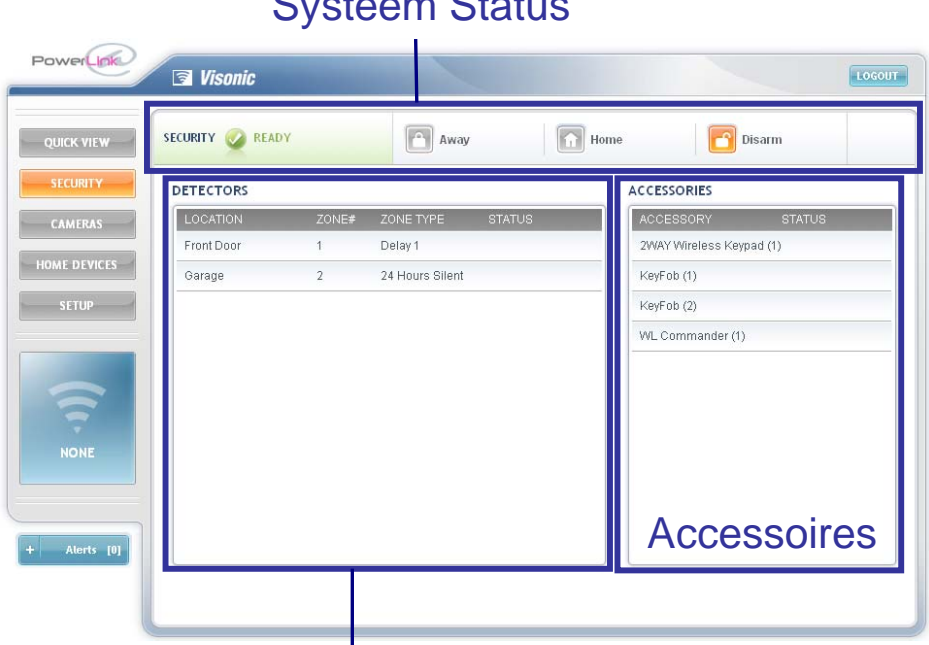

## Detectoren in het Systeem

### *PowerMax PRO inschakelen*

Met de Visonic PowerLink is het mogelijk om op afstand (remote) de PowerMax PRO in en uit te schakelen.

In het Security tabblad wordt de huidige status van de PowerMax PRO systeem getoond.

De volgende in/uitschakel modes zijn beschikbaar:

- TOTAAL (AWAY): Alle zones zijn actief
- DEEL (HOME): Alleen omtrek (Perimeter) zones zijn actief maar interieur (interior) zones zijn niet actief.
- UITGESCHAKELD (DISARM): Het systeem is uitgeschakeld

Via de Security tabblad wordt de huidige status in het groen getoond.

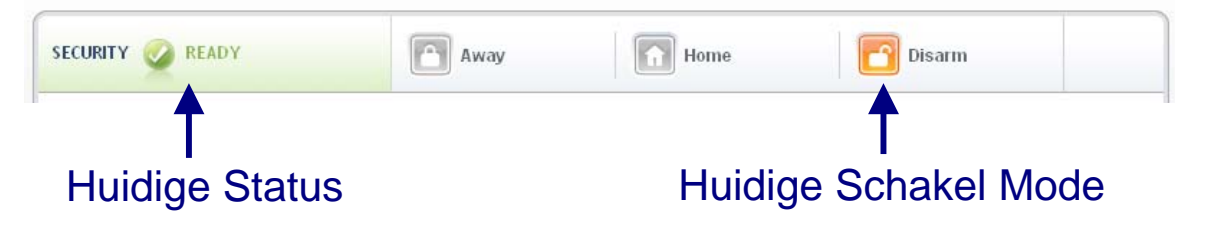

<span id="page-46-0"></span>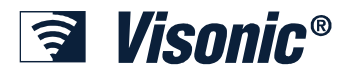

#### ¾ *Om de schakel mode te veranderen:*

1. Klik op de gewenste schakel mode om het systeem in de gewenste mode in te schakelen.

De nieuwe mode wordt Oranje gekleurd.

#### *Beveiligingscomponenten*

#### **Detectoren**

In het Security tabblad wordt tevens een lijst van ingeleerde detectoren op de PowerMax PRO inclusief hun status. Bij elke detector wordt de Zone naam (Location), Zone nummer (Zone#) en Zone Type (Zone Type) getoond

#### **Accessoires**

De Security tabblad geeft ook informatie over het aanwezige systeem accessoires. Bij elke accessoire wordt de naam en status getoond.

<span id="page-47-0"></span>*<u>a</u> Visonic®* 

### **Chapter 8: Gebruikers**

De Visonic PowerLink wordt vanuit de fabriek geleverd inclusief een Hoofdgebruiker die **Admin** wordt genoemd. Allen de hoofdgebruiker kan andere gebruikers aanmaken en in de Setup van de Visonic PowerLink parameters wijzigen.

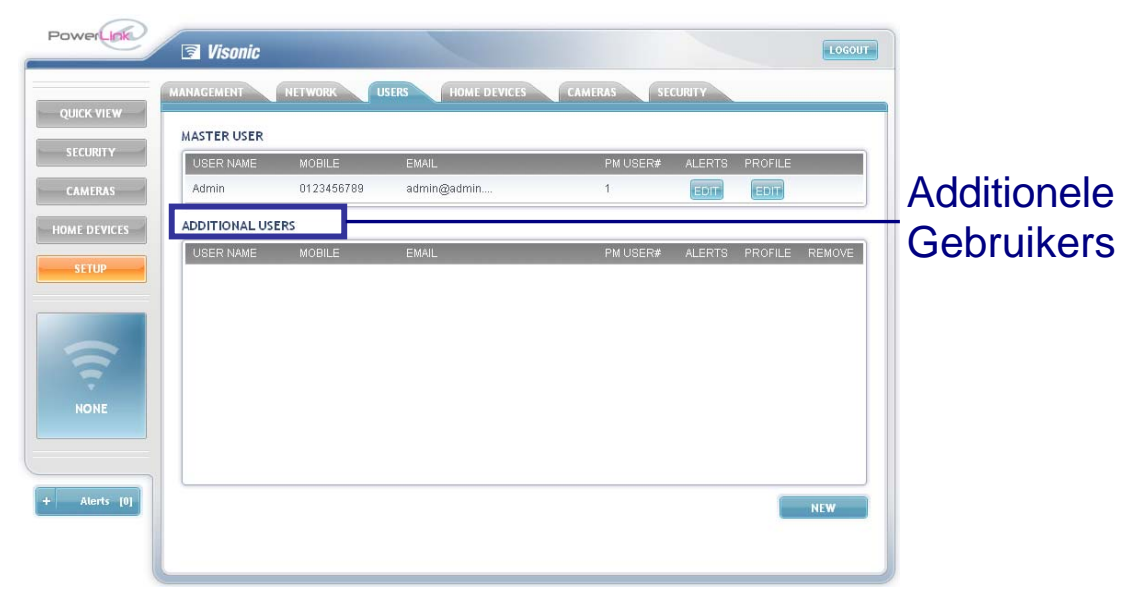

De Hoofdgebruiker kan extra gebruikers aanmaken in de Visonic PowerLink. Gebruikers die zijn toegevoegd verschijnen in de lijst met extra gebruikers (Additional Users). Een Hoofdgebruiker kan de informatie van de hoofdgebruiker en/of andere gebruikers in de Visonic PowerLink bewerken of toevoegen.

De Visonic PowerLink geeft gebruikers een volwaardig beveiligingssysteem, domotica toepassingen, notificatie en beheer via Internet en camera beelden. Notificaties kunnen worden verzonden naar een mobiele telefoon of een e-mail adres. De lijst van notificaties kan worden aangepast voor elke gebruiker van de Visonic PowerLink zodat de gebruiker alleen relevante informatie ontvangt naar haar/zijn telefoonnummer of e-mailadres. Gebruikers kunnen ook het type notificatie (SMS of e-mail) per gebeurtenis instellen.

Een gebruiker profiel bevat de volgende informatie:

- **Gebruikersnaam (Username)** De gebruikersnaam die wordt gebruikt om in te loggen op het web interface.
- **Wachtwoord (Password)** Login wachtwoord.
- **GSM (Mobile)** Het nummer van de GSM toestel waar notificaties naartoe gestuurd worden (optioneel).
- **E-mail** Het e-mail adres waar notificaties naartoe gestuurd worden.
- **PowerMax gebruiker (PowerMax User#)** Koppel een gebruikersnaam aan een gebruiker in de PowerMax PRO. Indien de gebruiker via de Visonic PowerLink web interface het systeem in of uitschakelt dan zullen deze schakelingen ook in het historisch overzicht van de PowerMax PRO worden weggeschreven.

Het beheer van gebruikers wordt via de *Users* tabblad uitgevoerd.

<span id="page-48-0"></span>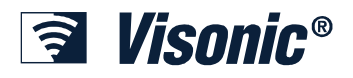

**Tip** 

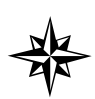

Verander direct de gebruikersnaam (username) en wachtwoord (password) van de Hoofdgebruiker (Master user) en bewaar deze op een veilige plek.

#### ¾ *Om gebruikers te raadplegen:*

Powerlink scherm.

1. Klik op de **interval is een verster van het Visonic** is een aan de linkerkant van het Visonic

2. Klik op de *Users* tabblad.

De gebruikers (Users) scherm wordt nu getoond.

#### ¾ *Om de Username en Password van de Hoofdgebruiker te wijzigen:*

1. In de Users scherm klik op de **EDIT** knop onder de **PROFILE** titel.

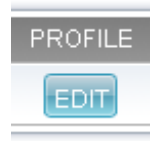

Het volgende scherm wordt nu getoond.

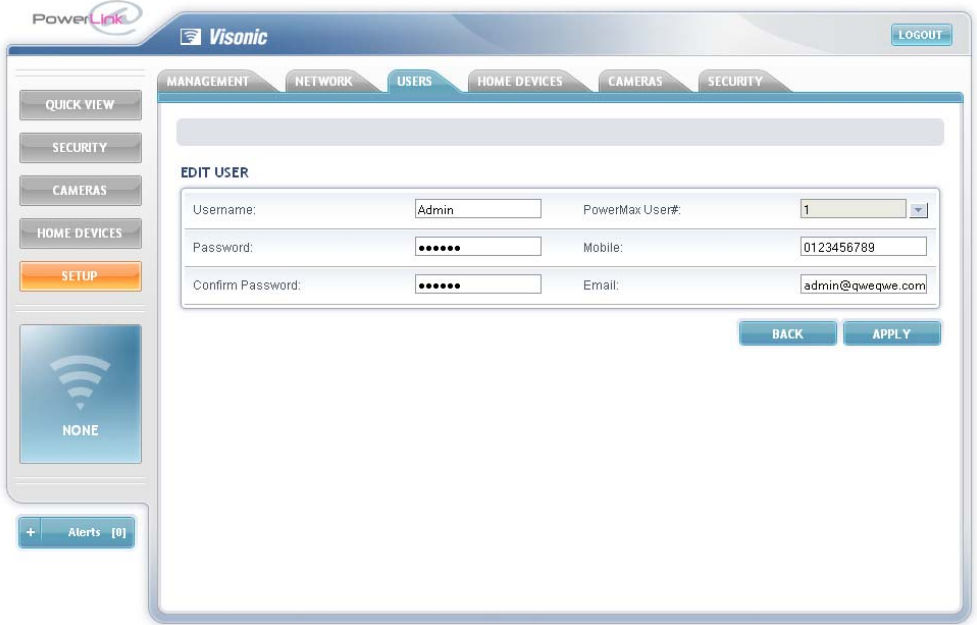

- 2. Wijzig de Gebruikersnaam (username) van *Admin* in de gewenste gebruikersnaam.
- 3. Voer het gewenste wachtwoord (password) in.
- 4. Herhaal stap 3 in het 'Confirm Password' veld.
- 5. Klik op **APPLY**.

#### *Toevoegen / Verwijderen Gebruikers*

Er kunnen maximaal 7 extra gebruikers (exclusief Hoofdgebruiker) toegevoegd worden in de Visonic PowerLink. Alle extra gebruikers kunnen verwijderd worden. De Hoofdgebruiker kan niet verwijderd worden.

<span id="page-49-0"></span>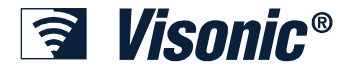

#### ¾ *Om een nieuwe gebruiker toe te voegen:*

1. Klik op en voer de volgende parameters in:

**Gebruikersnaam (Usernam**e) – De gebruikersnaam wordt gebruikt om in te loggen op het web interface.

**Wachtwoord (Password) –** Login wachtwoord die hoort bij de gebruikersnaam. (U dient het wachtwoord nog een keer in te voeren om deze te bevestigen).

**Mobiele nummer (Mobile) -** De mobiele nummer waar notificaties naartoe gestuurd worden.

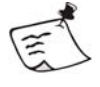

#### **Opmerking**

De mobiele telefoon nummer is optioneel, en wordt momenteel niet ondersteunt in Nederland !!!

**E-mail -** Het e-mail adres waar notificaties naartoe gestuurd worden.

**PowerMax gebruiker (PowerMax User#) –** Koppel een gebruiker in de Visonic PowerLink aan een gebruiker in de PowerMax PRO. Indien een gebruiker de PowerMax PRO in en uitschakelt dan zal een melding (indien ingesteld) via de PowerLink als e-mail gestuurd worden. Normaal zal alleen een gebruikersnummer worden, nu zal ook de bijbehorende naam meegestuurd worden.

#### 2. Klik op **APPLY**.

De gebruiker is nu toegevoegd aan de lijst van **ADDITIONAL USERS**.

#### ¾ *Om een gebruiker te verwijderen:*

1. In de Users scherm, selecteer de gewenste gebruiker die u wilt verwijderen en klik op de *Remove* icoon. De gebruiker is nu verwijderd van de **ADDITIONAL USERS** lijst.

#### *Gebruikers wijzigen*

Indien u de juiste autorisatie heeft dan is het mogelijk om het profiel van een gebruiker te wijzigen.

#### ¾ *Om een gebruikersprofiel te wijzigen:*

1. In de *Users* scherm klik op de **EDIT** knop onder het **PROFILE** balk.

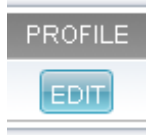

Het volgende scherm wordt nu getoond.

#### **Gebruikers**

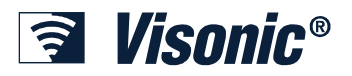

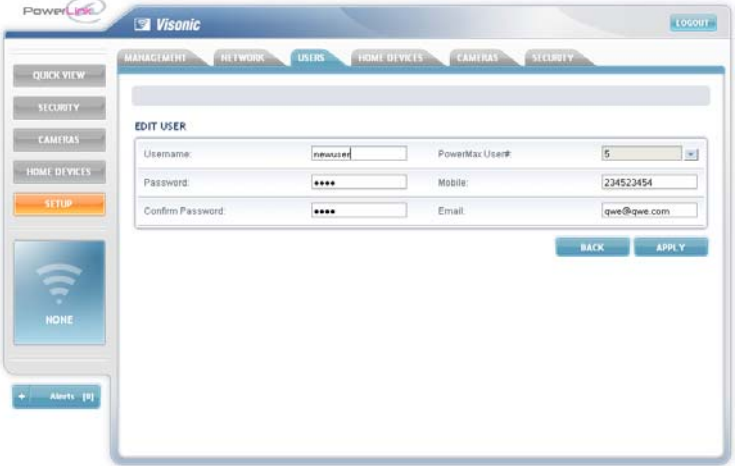

- 2. Wijzig de gebruikers details volgens wens.
- 3. Klik op **APPLY**.

Het gebruikersprofiel is gewijzigd.

<span id="page-51-0"></span>**Wisonic®** 

## **Chapter 9: Systeem Configuratie**

### *Systeem Configuratie*

Het wijzigen van het systeem configuratie wordt uitgevoerd in het Setup menu.

In het Setup menu zijn de volgende tabbladen:

- **Management**: Connectie en sessie gerelateerde parameters. Fabriekswaarde reset en PowerLink ID.
- **Network**: Netwerk en Wi-Fi gerelateerde parameters.
- **Users**: Hoofdgebruiker en extra gebruikers.
- **Home Devices**: X-10 module locaties (Locations) en module naam (Device names) / Omschrijving van de X-10 module die is aangesloten op de PowerMax PRO
- **Camera's**: Koppel nieuwe IP-camera's aan de PowerLink en wijzig parameters van bestaande camera's.
- **Security: PowerMax PRO historisch overzicht.**

#### ¾ *Om in de Setup te komen:*

1. Klik op de **interval is een verster van het Visonic** is een aan de linkerkant van het Visonic PowerLink scherm.

De Setup scherm wordt nu getoond.

### *Systeem Configuratie wijzigen*

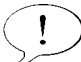

#### **Belangrijk**

Alleen de Hoofdgebruiker kan in de Setup scherm komen en het systeem configuratie raadplegen en wijzigen.

#### **Management**

Indien u de juiste rechten (Master User) heb dan kunt u parameters wijzigen.

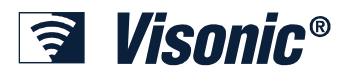

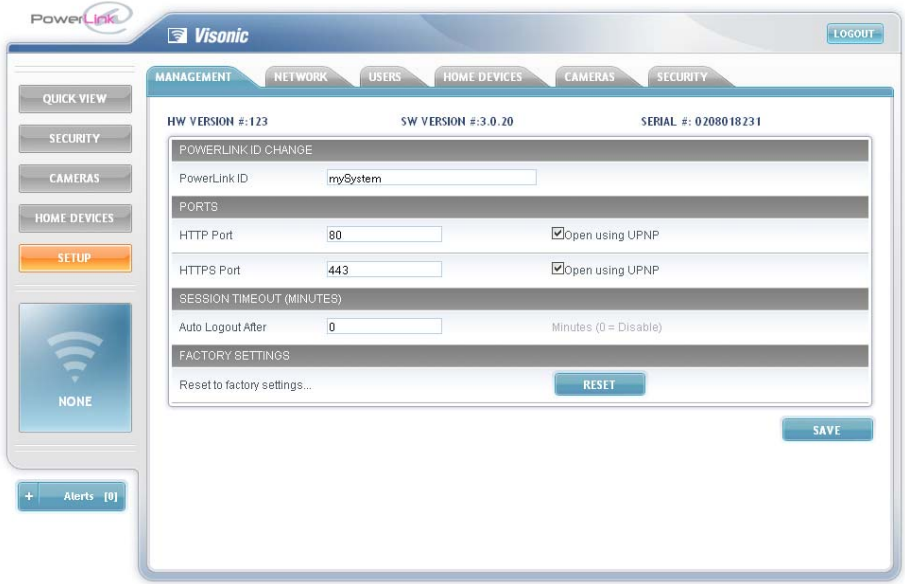

De Management tab bevat de volgende instellingen:

- **PowerLink ID** De klant specifieke naam van de PowerLink. Hiermee is het mogelijk om een verbinding te stand te brengen met de Visonic PowerLink op basis van de klant specifieke naam in plaats van het serienummer van de PowerLink.
- **Poorten (Ports)** Netwerk poort waarop de PowerLink opereert. De HTTP poort wordt gebruikt om de PowerLink te benaderen via het interne netwerk. De HTTPS poort wordt gebruikt om de PowerLink te benaderen vanaf elke het internet aansluiting. Indien de PowerLink is verbonden met een modem router die ook UPNP ondersteunt, controleer dan of de modem router automatische de juiste poorten automatisch opent bij het tot stand brengen van de verbinding.
- **Sessie Time-out (Session Timeout)** Het aantal minuten dat de gebruiker automatisch wordt uitgelogd van het web interface. Door de time-out op 0 (nul) in te stellen wordt de time-out functie opgeheven.
- **Fabriekswaarde (Factory Settings)**  Druk op de RESET knop om de PowerLink weer terug te zetten naar fabriekswaarde.

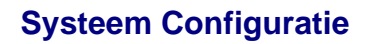

<span id="page-53-0"></span>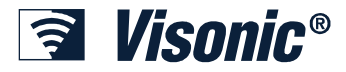

#### **Netwerk**

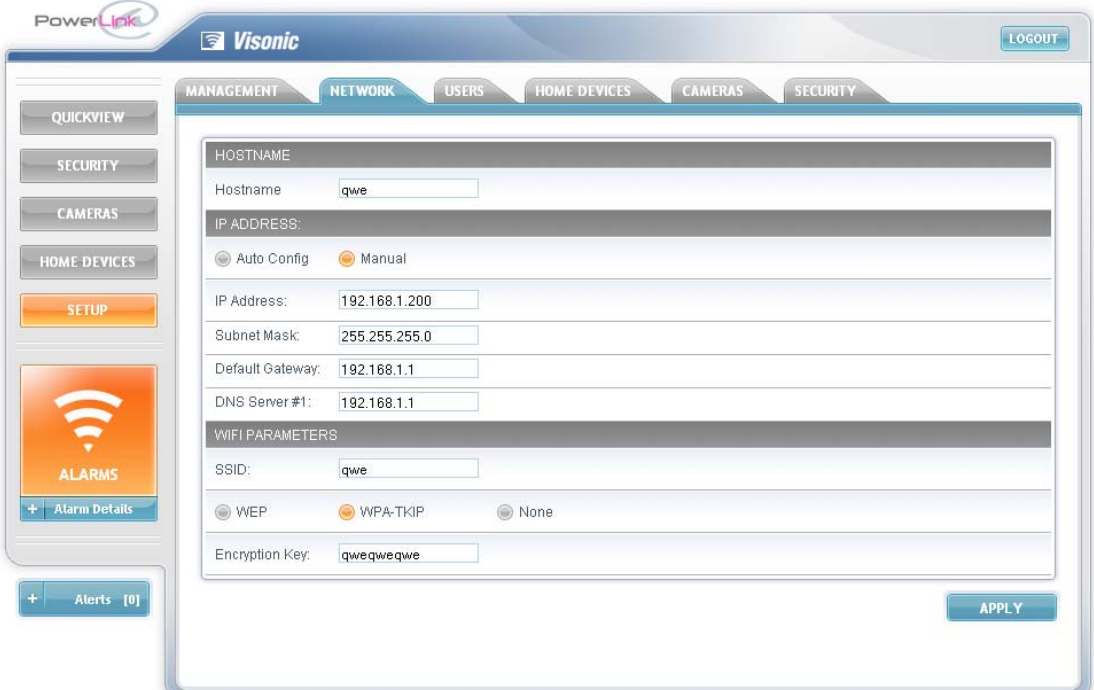

De Network tabblad bevat de volgende instellingen:

- **Naam (Hostname)** De klant specifieke naam waarmee de PowerLink zich meldt op het netwerk
- **IP Address** De netwerk instellingen van de PowerLink:
	- **IP Address** Het IP adres van de Visonic PowerLink
	- **Subnet Mask**  De subnet mask die wordt gebruikt met het IP Adres
	- **Default Gateway**  De default gateway van het netwerk
	- **DNS Server**  Het IP adres van de DNS server
- **WiFi Parameters** De instellingen van het WiFi netwerk:
	- **SSID** Netwerk naam.
	- **WEP / WPA-TKIP/ None** De beschikbare encryptie methodes

• **Encryptie sleutel (Encryption Key) –** De sleutel (key) die wordt gebruikt bij encryptie. Indien gebruik wordt gemaakt van WEP encryptie, dan is de encryptie sleutel lengte 64bit of 128bit.

#### *Gebruikers*

Gebruikers beheren wordt uitgelegd in: Hoofdstuk 8 – Gebruikers beheren

#### **X-10 modules**

Beheer van X-10 modules wordt uitgelegd in: Hoofdstuk 5 – X-10 modules beheren

<span id="page-54-0"></span>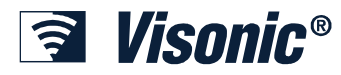

### **IP-Camera's**

Het beheer van IP-camera's die zijn aangesloten op de PowerLink wordt uitgelegd in: Hoofdstuk 6 – IP-camera's.

### *PowerMax PRO*

Systeem gebeurtenissen, alerts en alarmen worden weggeschreven in het historisch overzicht van de PowerMax PRO. Het historisch log bevat informatie over datum en tijd van de gebeurtenis, locatie and een omschrijving van het soort gebeurtenis.

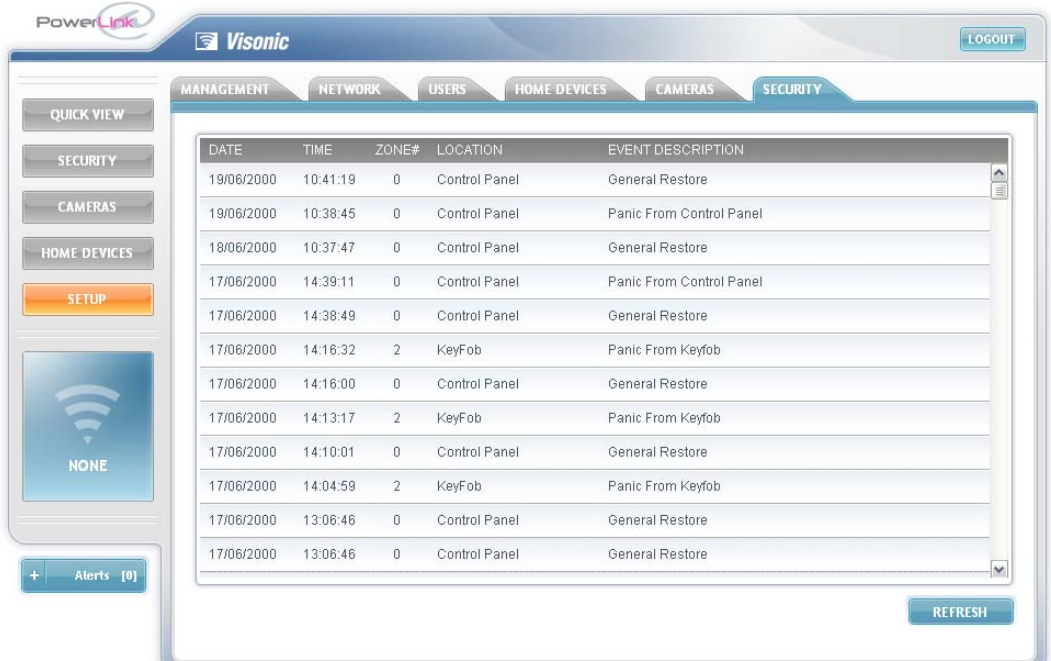

### *Herstel naar fabriekswaarde*

Het is mogelijk om de PowerLink weer te herstellen naar de fabriekswaarde. Indien een reset wordt uitgevoerd dan zullen alle ingeleerde IP-camera's, Gebruikers en X-10 modules verwijderd worden uit de PowerLink.

Bij een reset wordt tevens de Hoofdgebruiker (Master User) naam (name) en wachtwoord (password) weer teruggezet naar default.

#### ¾ *Om de Visonic PowerLink weer terug te zetten naar fabriekswaarde:*

- 1. In de Management tabblad, klik op  $\left| \right|$  RESET
- 2. Sluit de web-browser en wacht totdat de Visonic PowerLink opnieuw is opgestart.
- 3. Login met de default Hoofdgebruiker (username) **Admin** en wachtwoord (password) **Admin123**.

<span id="page-55-0"></span>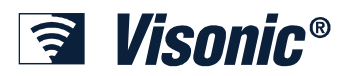

### **Chapter 10: Mobiele telefoon Web Interface**

De PowerLink heeft twee type mobiele telefoon webinterfaces: WAP en XHTML. De XHTML-interface is een grafische interface, vergelijkbaar met een gewone webbrowser, en is bedoeld voor de nieuwe generatie mobiele telefoons. De WAPinterface is een tekstuele interface dat oudere type mobiele telefoons ondersteunen. Met beide web-interfaces is het mogelijk om de PowerLink te benaderen en te beheren.

Het systeem zal u automatisch doorverwijzen naar het type web-interface die wordt ondersteunt door u mobiele telefoon.

#### **Inloggen op de PowerLink**

Vanaf uw mobiele telefoon, browse naar het IP-adres van de PowerLink op dezelfde manier zoals dit ook wordt gedaan op internet achter u computer. Het type menu die verschijnt bij Login is afhankelijk van het type mobiele telefoon en de web-interface dat deze ondersteunt.

#### ¾ *Om in te loggen met u mobiele telefoon op de PowerLink:*

1. In het Login scherm die nu verschijnt voer u Gebruikersnaam (Username) en wachtwoord (Password) in.

Indien het niet mogelijk is om in te loggen neem contact op met u installateur voor assistentie.

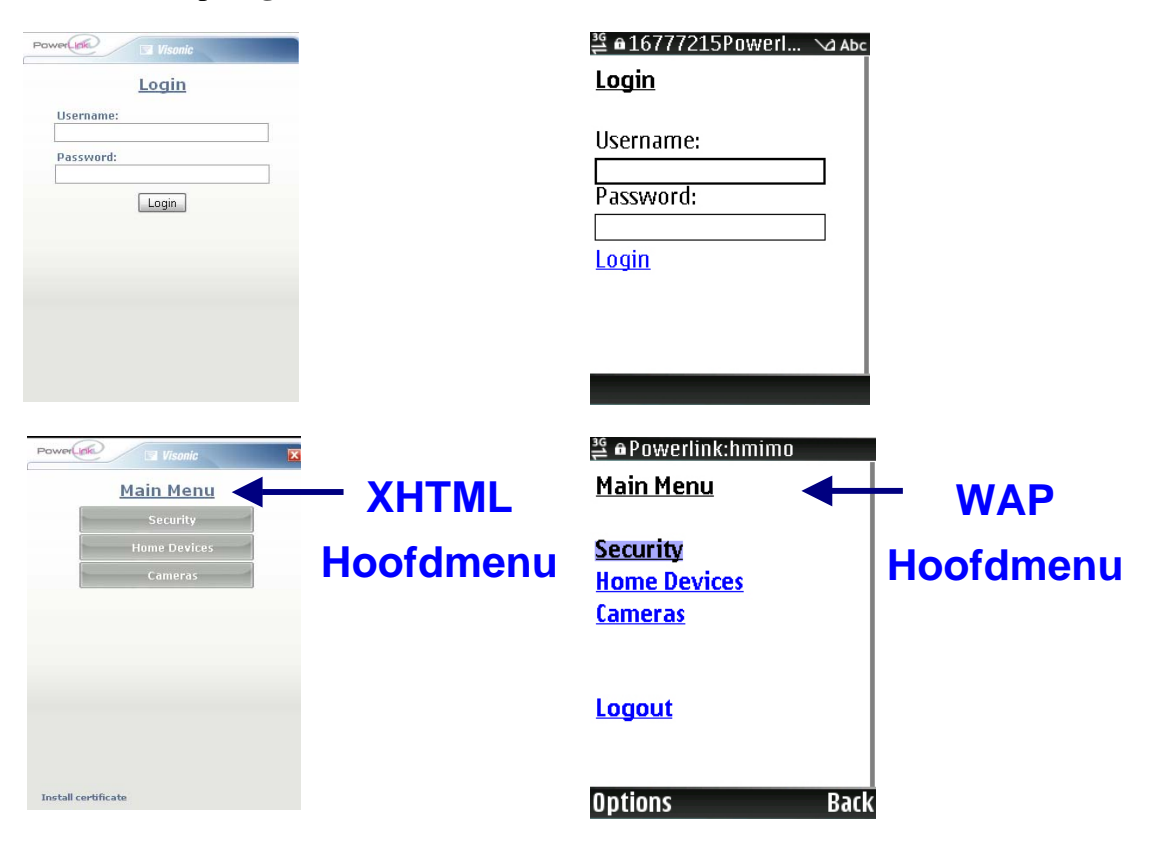

#### 2. Klik op **Login**.

<span id="page-56-0"></span>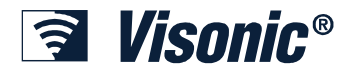

#### **PowerMax PRO systeem status raadplegen**

Hiermee kan het systeem status van de PowerMax PRO geraadpleegd worden op u mobiele telefoon.

¾ *Om het systeem status van de PowerMax PRO te raadplegen:* 

1. Vanuit het hoofdmenu, kies Security. De Security scherm verschijnt nu.

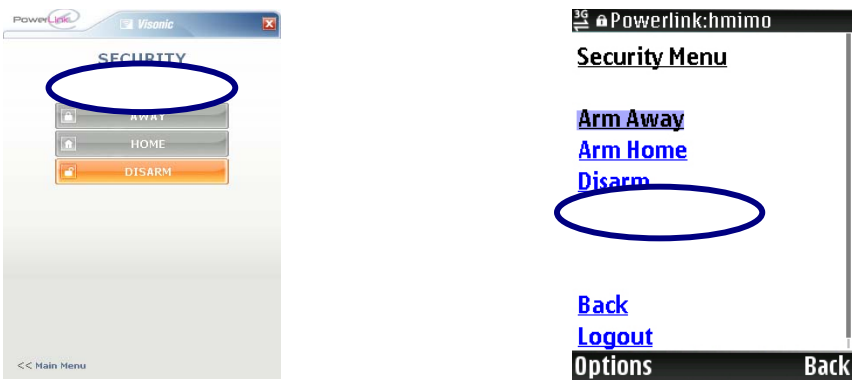

#### **PowerMax PRO in/uitschakelen**

In het Security scherm is het mogelijk om de PowerMax PRO in en uit te schakelen met behulp van u mobiele telefoon.

#### ¾ *Om het systeem in of uit te schakelen:*

- 1. Vanuit het hoofdmenu, kies voor Security. De Security scherm verschijnt nu:
- 2. Klik op de gewenste mode om de PowerMax PRO geheel (ARM AWAY), gedeeltelijk (ARM HOME) of uit (DISARM) te schakelen.

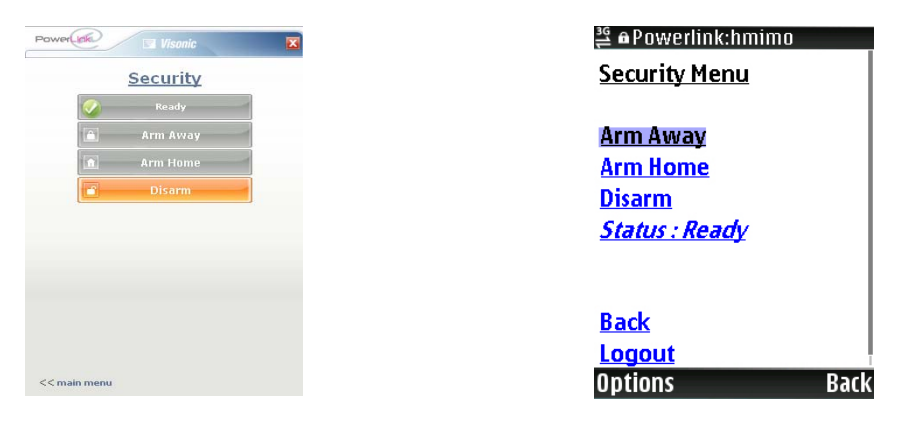

Indien de PowerMax beschikt over verschillende mogelijkheden voor in/uitschakel modes dan zal het desbetreffende knop automatisch uitklappen en allen mogelijke opties tonen.

3. Kies de gewenste optie.

<span id="page-57-0"></span>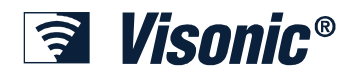

#### **Mobiele telefoon Web Interface**

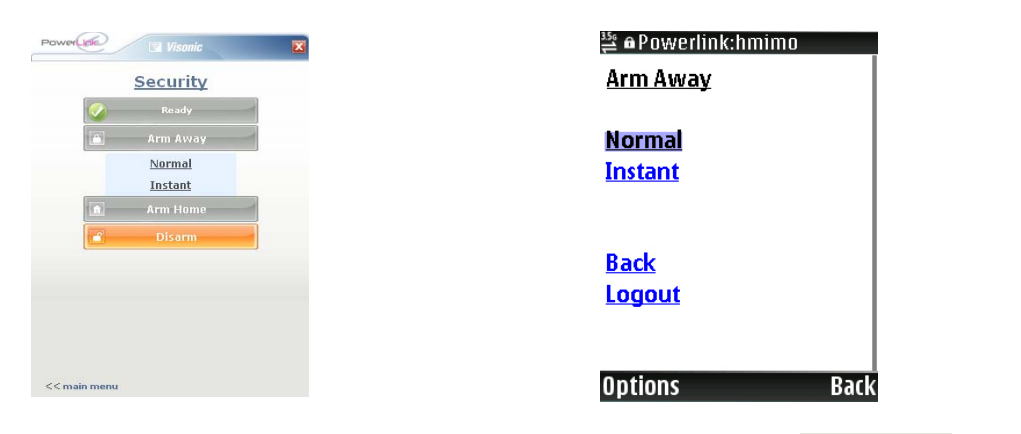

4. Om terug te keren naar het hoofdmenu, klik op de komain menu knop of Back knop op u mobiele telefoon.

#### **X-10 modules bedienen**

Het bedienen van X-10 modules maakt het mogelijk om verlichting, verwarming en apparatuur in en om de woning op afstand te aan of uit te zetten en/of hoger of lager te zetten.

#### ¾ *Om X-10 modules te bedienen:*

1. Vanuit het hoofdmenu, kies Home Devices. De Home Devices scherm verschijnt nu. Klik op het gewenste X-10 module.

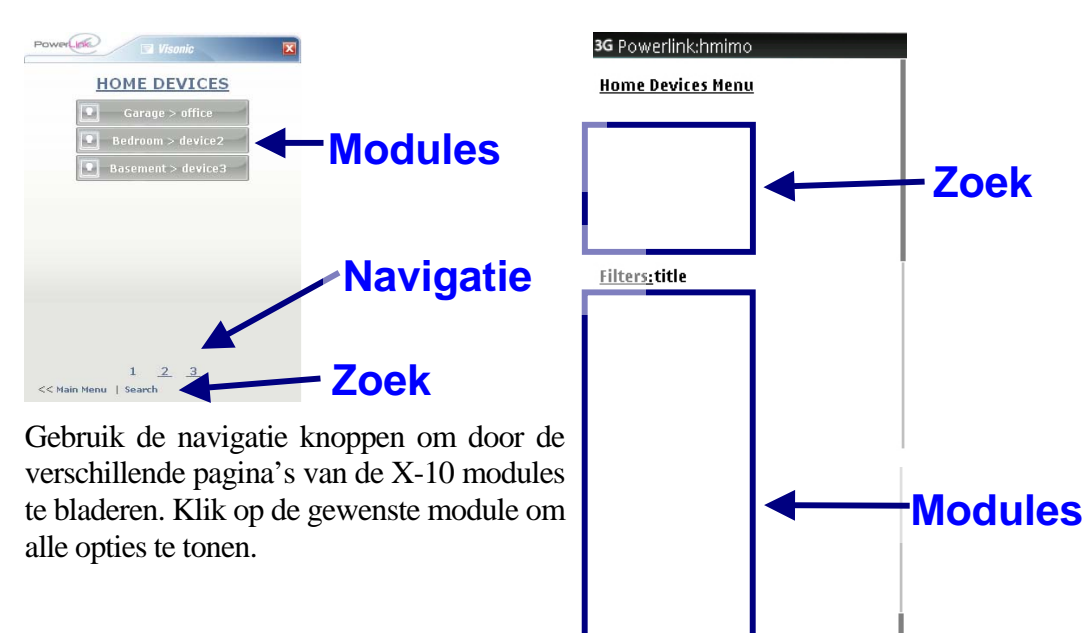

#### **Back** Logout

Klik op de gewenste module om de opties te tonen.

<span id="page-58-0"></span>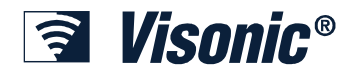

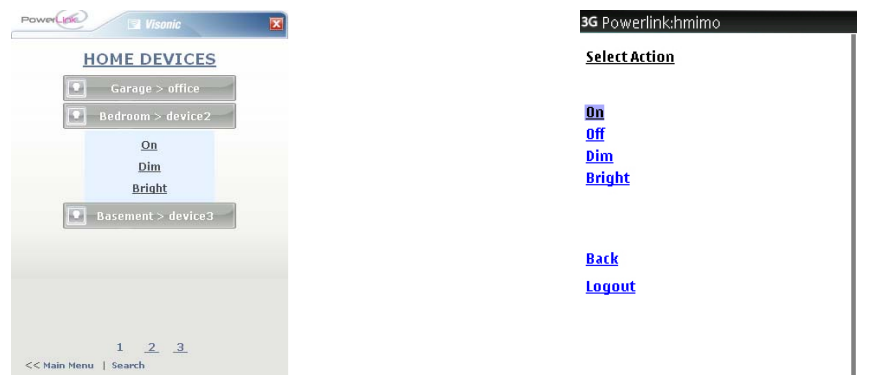

2. Klik op de gewenste actie knop van de X-10 module om deze te activeren of deactiveren. De nieuwe status zal direct getoond worden op de Home Devices scherm. Een geactiveerde module verschijnt met een oranje icoon.

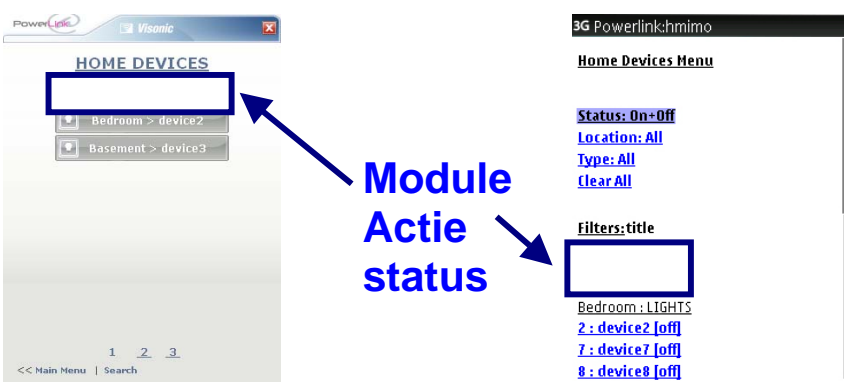

3. Om terug te keren naar het hoofdmenu, klik op de komain menu knop of Back knop van u mobiele telefoon.

### **Filteren / Zoeken X-10 modules**

Om snel een specifieke X-10 module te zoeken kan ook het zoek (search) functie gebruikt worden.

1. Vanuit het hoofdmenu, kies Home Devices. De Home Devices scherm verschijnt nu.

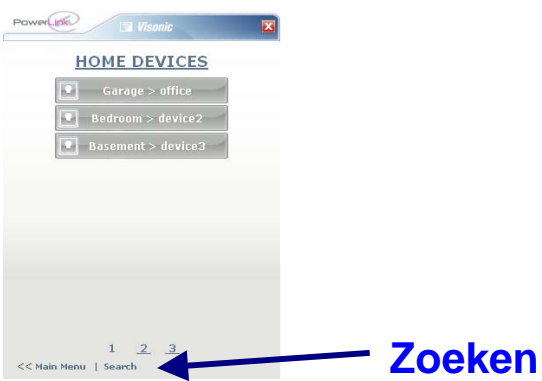

2. Klik op de zoeken (Search) knop onder op het scherm

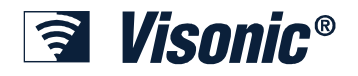

#### **Mobiele telefoon Web Interface**

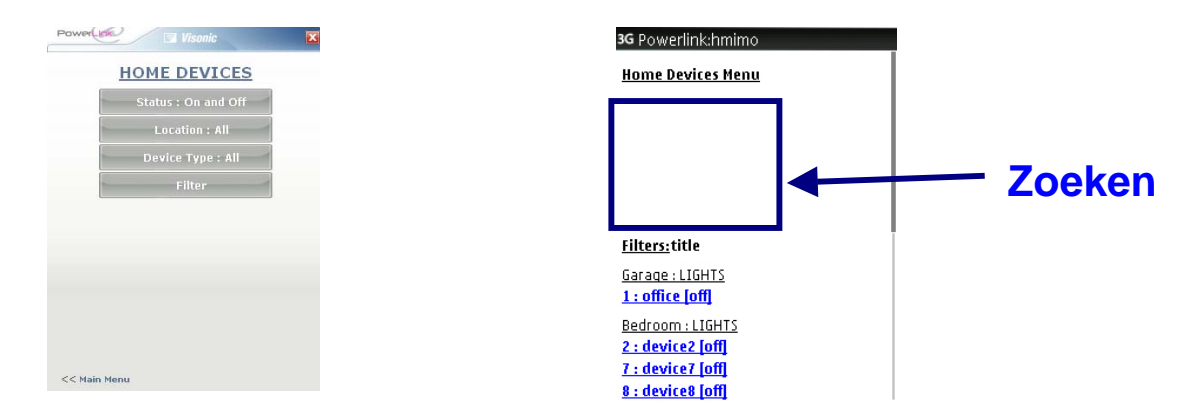

3. Klik op het gewenste type of zoek criteria. U kunt kiezen tussen Status, Locatie (Location) of Type.

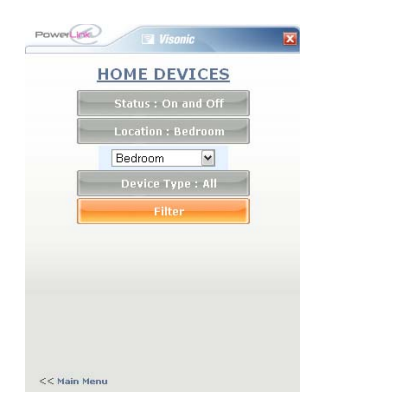

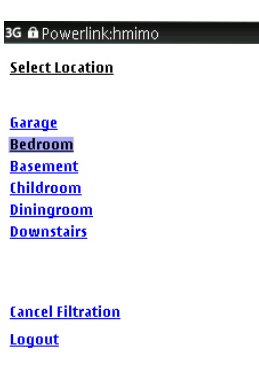

Maak de juiste keuze in 'drop down' Maak de juiste keuze vanuit de lijst. menu en klik vervolgens op Filter.

4. De getoond lijst is nu conform de gekozen criteria.

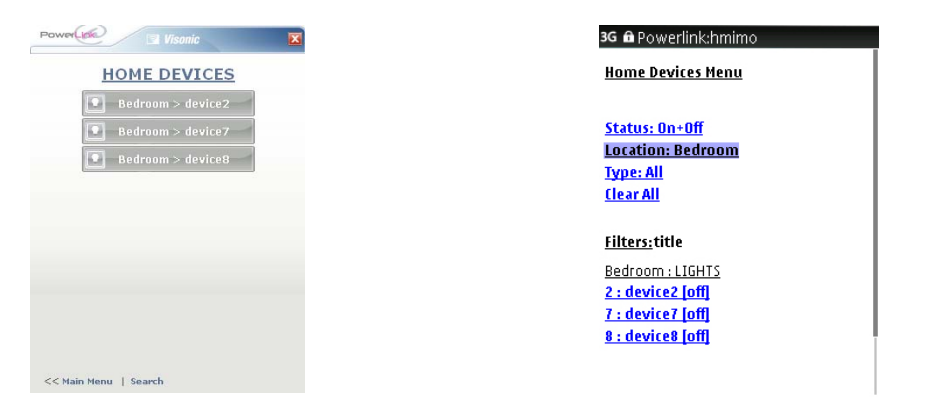

5. Om terug te keren naar het hoofdmenu, klik op de << main menu knop of Back knop van u mobiele telefoon.

<span id="page-60-0"></span>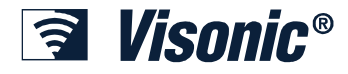

#### **Camera's beheren**

Het is ook mogelijk om beelden van de aangesloten IP-camera's via de mobiele telefoon te raadplegen.

1. Vanuit het hoofdmenu, selecteer Camera. De Camera scherm verschijnt nu.

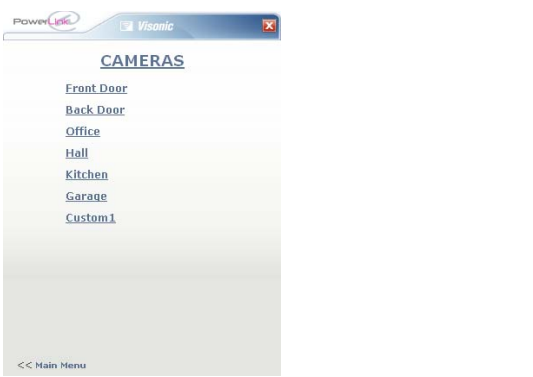

Klik op de juiste zone naam om de Klik op de camera naam vanuit de lijst. gewenste camera te selecteren.

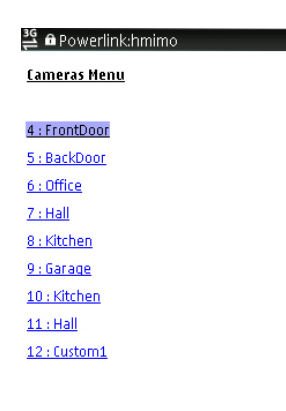

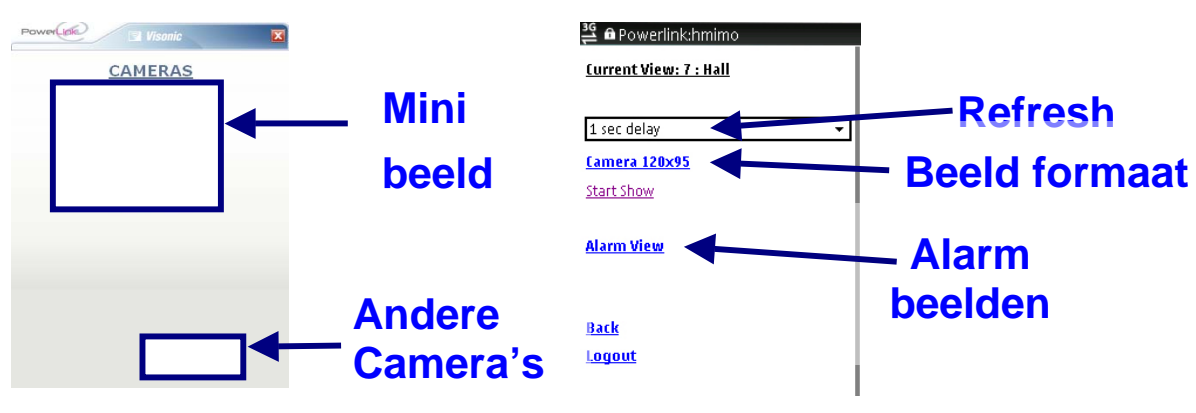

Klik op het Mini beeld plaatje om het beeld te vergroten (inclusief extra knoppen). Klik op de camera nummers onder in het beeld om andere camera beelden te bekijken.

Klik op de zone naam (zone name) om terug te keren naar de zone lijst.

Hier kan de refresh rate ingesteld worden.

De Beeld formaat link maakt het mogelijk om het beeld in andere formaten weer te geven.

Met 'Start Show' wordt de camera beeld getoond.

Met 'Alarm View' wordt geschakeld tussen live en alarm beelden.

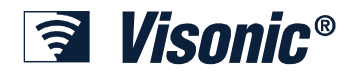

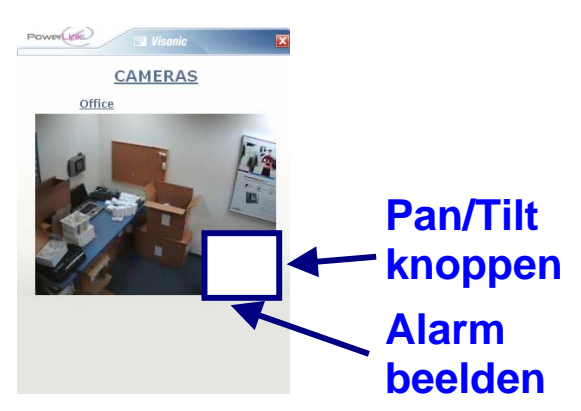

Klik op het beeld om terug te keren naar de vorige pagina.

Gebruik de pijlen rechtsonder om de pan en tilt functie (indien ondersteunt) te gebruiken.

Klik op de oranje icoon om de laatst opgenomen alarm beelden te bekijken.

### **Alarm beeld Scherm Alarm beeld Scherm**

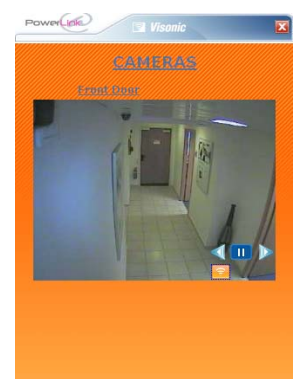

naar rechts om de alarmbeelden frame de vorige pagina. voor frame te bekijken.

Klik op het beeld om terug te keren naar de vorige pagina.

#### **Mobiele telefoon Web Interface**

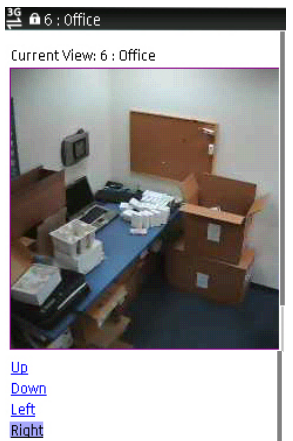

Klik op het beeld om terug te keren naar de vorige pagina.

Gebruik de up / down / left / right knoppen om de pan en tilt functie (inden ondersteunt) te gebruiken.

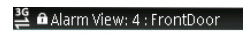

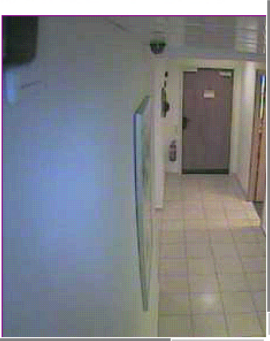

Gebruik de pijl naar links, pauze en pijl Klik op het beeld om terug te keren naar

<span id="page-62-0"></span>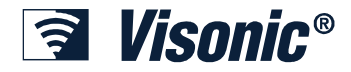

#### *Veklarende woordenlijst*

#### **Alarm**

Een alarm situatie ontstaat indien één of meerdere draadloze detectoren die zijn aangesloten po de PowerMax PRO in alarm komen. Een draadloze detector kan zijn:

- **PIR** Bewegingsmelder in een ruimte.
- **Magneetcontact** Detecteert dat een raam of deur wordt geopend.
- **Glasbreuk detector** Detecteert brekend glas.
- **Brand** Detecteert brand.
- **Water** Detecteert water lekkage
- **Gas** Detecteert gas lekkage.
- **Nood / Paniek** Op de PowerMax PRO zijn twee knoppen onder op het toetsenbord aanwezig om een nood/paniek situatie te veroorzaken.

#### **Alert**

Een Alert geeft aan dat een storing is opgetreden in de PowerMax PRO of aangesloten accessoires. Een Alert situatie beïnvloed niet de werking van het beveiligingssysteem maar dienen wel zo snel mogelijk verholpen te worden. Een Alert kan één van de volgende situaties zijn:

- **Sabotage** De sabotage schakelaar van de PowerMax PRO of één van de aangesloten accessoires is geopend.
- **Supervisie** Eén of meerdere draadloze detectoren heft geen contact meer met de PowerMax PRO.
- **Lage Batterij** Eén van de draadloze detectoren heft een lage batterijspanning.
- **Communicatie Fout** De PowerMax PRO heft geen contact meer met de analoge (PSTN) telefoonlijn.
- **RF Jamming** Er zijn andere RF signalen in de omgeving die storen op de PowerMax PRO draadloze detectoren.
- **Netspanningsuitval** De PowerMax PRO heft een netspanninguitval.

#### **Inschakelen**

De PowerMax PRO heft verschillende inschakelmodes waarbij het systeem anders reageert afhankelijk van de inschakelmode.

- **Totaal (Arm Away)** Totale inschakeling (AWAY) geeft aan dat er niemand meer in het huis aanwezig (uitgezonderd van dieren indien diervriendelijk detectoren worden toegepast). In deze inschakelmode zal een signaal van elke draadloze detector direct een alarm veroorzaken.
- **Gedeeltelijk (Arm Home)** Gedeeltelijk inschakeling (HOME) geeft aan dat er nog personen in het huis aanwezig zijn. Gedeeltelijk inschakeling wordt

<span id="page-63-0"></span>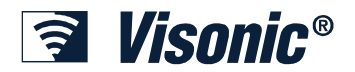

vaak gebruikt in de nachtelijke situatie waarbij slechts een aantal draadloze detectoren alarm kunnen veroorzaken.

- **Uitgeschakeld (Disarm)** Bij uitgeschakeld (DISARM) zullen geen van de draadloze detectoren, met uitzondering van detectoren die als 24-uurs zijn geprogrammeerd, alarm geven.
- **Totaal overbrugd / Gedeeltelijk overbrugd** De totaal overbrugd (ARM BYPASS) en gedeeltelijk overbrugd (HOME BYPASS) inschakelmodes worden gebruikt om toch in te kunnen schakelen ook al zijn er 'open zones'. Zodra het systeem is ingeschakeld dan zullen de zones die open staan automatisch worden overbrugd en kunnen deze zones gedurende één inschakeling geen alarm veroorzaken. Deze inschakelmodes moeten allen in uiterste noodzaak toegepast worden aangezien bepaalde gedeeltes van de woning niet zijn beveiligd.

#### **Meldkamer**

Een meldkamer kan alarmmeldingen ontvangen van beveiligingssystemen. Meldkamers kunnen politie en/of een bewakingsdienst aansturen om ter plekke polshoogte te nemen.

#### **Beveiligingscentrale**

De beveiligingscentrale is het hart van het beveiligingssysteem. De centrale ontvangt alarm signalen van alle draadloze detectoren en stuurt vervolgens sirene en flitsers aan en verstuurt een alarmmelding naar een privé waarschuwingsadres of meldkamer.

#### **Inschakeling door kinderen (Latchkey)**

De Latchkey mode is een speciale mode waarbij specifieke gebruikers (kinderen) worden toegewezen als latchkey gebruiker. Zodra één van de kinderen het beveiligingssysteem uitschakelt zal direct een melding naar de privé waarschuwingsadres verstuurd worden. Dit is bijvoorbeeld handig voor ouders die willen weten dat de kinderen weer thuis zijn van school.

#### **Port Forwarding**

IP-adressen van computers die zijn aangesloten op een LAN netwerk worden niet geregistreerde IP-adressen genoemd, daarentegen worden IP-adressen van computers of apparaten aangesloten op een WAN netwerk geregistreerde IP-adressen genoemd. Computers met een niet geregistreerde IP-adres (zoals de Visonic PowerLink) kunnen niet rechtstreeks communiceren met computers of apparaten met een geregistreerde IP-adressen (zoals de computer in uw kantoor).

De Port Forwarding functie maakt het mogelijk om computers met een geregistreerd IP-adres (zoals uw computer op kantoor) ook te laten communiceren met diensten van een niet geregistreerde IP-adres (zoals de Visonic PowerLink). Dit wordt gedaan met behulp van poort forwarding in de router, zodat een verzoek op een bepaalde inkomende poort wordt gekoppeld aan de computer of dienst op het intern (LAN) netwerk.

<span id="page-64-0"></span>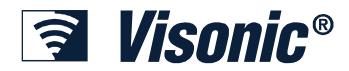

Niet alle modem router fabrikanten gebruiken de term "Port Forwarding". Alternatieve termen zijn "Port Redirection", "Virtual Servers" en "Applications and Gaming".

#### **Modem en Router**

Een router is een apparaat dat twee netwerken met elkaar verbindt. Het netwerk binnen de woning wordt beschouwd als het LAN (Local Area Network). Om een internet verbinding te krijgen vanuit een LAN omgeving, dient een verbinding met het WAN (Wide Area Network) te worden gemaakt met behulp van een router. Routers bieden de mogelijkheid om alle gebruikers in een netwerk (LAN) naar een enkele verbinding met het internet (WAN) te delen.

Twee belangrijke technologieën worden gebruikt om breedband Internetverbindingen te verstrekken aan particuliere woningen. De eerste heet DSL-of ADSL en de andere is kabel internet.

Om een breedband Internetverbinding in huis te verkrijgen wordt een apparaat, genaamd een Modem, in de woning geïnstalleerd. Vaak bieden providers een gecombineerd modem/router aan. Elk apparaat in het huis dat moet worden aangesloten op het internet moet worden aangesloten op de DSL-of kabelmodem. Veel DSL / kabelmodems hebben slechts één netwerk poort voor het aansluiten van een computer in de woning om toegang tot internet te verkrijgen. In de meeste gevallen (maar niet alle) zal uw computer op deze poort aangesloten zijn.

Als u meer dan een computer/IP-apparaat in het huis heb dat moet worden aangesloten op het internet bent u verplicht om een thuisnetwerk apparaat, genoemd Home Router, aan te schaffen en deze aan te sluiten op de DSL / Kabel modem. Het home router maakt het aansluiten van meerdere computers/IP-apparaten op het internet op hetzelfde moment via een DSL-of kabelmodem mogelijk. De WAN (Wide Area Network)-poort van de Home Router maakt verbinding met de DSL-of kabelmodem. Apparaten die moeten worden aangesloten op het internet zijn aangesloten op het LAN (Local Area Network)-poorten van de Home Router. Alle LAN en WAN-poorten worden Eternietpoorten genoemd en zijn aangesloten via een RJ-45 conrectoren.

#### **WiFi (Draadloos LAN)**

Standaard home routers hebben Eternietkabels nodig tussen de computer/IP-apparaten en de router. De "WiFi" of "Draadloos LAN"-technologie zorgt voor een draadloze verbinding tussen de computer/IP-apparaten en het home router. Sommige routers hebben WiFi geïntegreerd, zo niet, dan dient een Wi-Fi Access Point gemaakt te worden op basis van een draadloze router. Routers met ingebouwde WiFi kunnen makkelijk herkent worden door een enkele of dubbele antenne op de achterzijde van de router.

<span id="page-65-0"></span>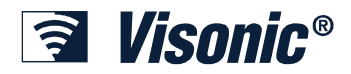

#### *Appendix A*

# **PowerLink Installatie Formulier**

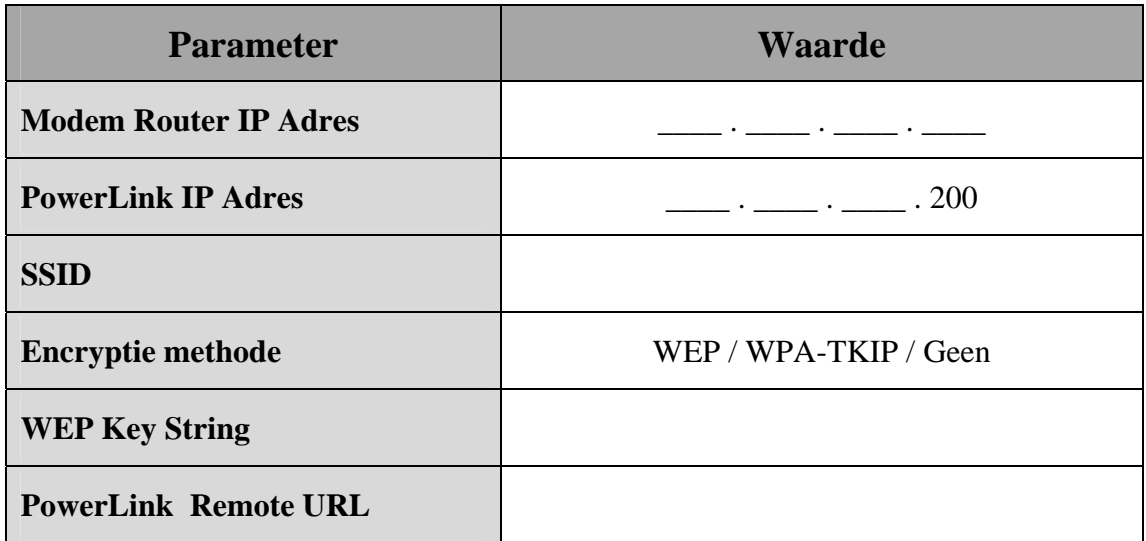

 $\cancel{\nabla}$ 

#### **W.E.E.E. Product Recycling Declaration**

For information regarding the recycling of this product you must contact the company from which you orignially purchased it. If you are<br>discarding this product and not returning it for repair then you must ensure that it i

Directive 2002/96/EC Waste Electrical and Electronic Equipment.

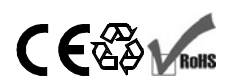

**VISONIC LTD. (ISRAEL):** P.O.B 22020 TEL-AVIV 61220 ISRAEL. PHONE: (972-3) 645-6789, FAX: (972-3) 645-6788

**VISONIC INC. (U.S.A.):** 65 WEST DUDLEY TOWN ROAD, BLOOMFIELD CT. 06002-1376. PHONE: (860) 243-0833, (800) 223-0020. FAX: (860) 242-8094 **VISONIC LTD. (UK):** UNIT 6 MADINGLEY COURT CHIPPENHAM DRIVE KINGSTON MILTON KEYNES MK10 0BZ. TEL: (0870) 7300800 FAX: (0870) 7300801 **PRODUCT SUPPORT: (0870) 7300830**

**VISONIC GmbH (D-A-CH):** KIRCHFELDSTR. 118, D-40215 DÜSSELDORF, TEL.: +49 (0)211 600696-0, FAX: +49 (0)211 600696-19

**VISONIC IBERICA**: ISLA DE PALMA, 32 NAVE 7, POLÍGONO INDUSTRIAL NORTE, 28700 SAN SEBASTIAN DE LOS REYES, (MADRID), ESPANA.<br>TEL (34) 91659-3120, FAX (34) 91663-8468. www.visonic-iberica.es

INTERNET: www.visonic.com

© VISONIC LTD. 2009 POWERLINK USER MANUAL DE5471U (Rev 4, 9/09)